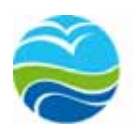

Naturschutz-Akademie Hessen Gemeinsam für die Natur

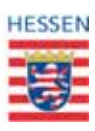

## **NATUREG Benutzerdokumentation**

# **FFH-Verträglichkeitsprüfung**

**30. April 2014** 

**Ruth Aichmüller (NAH) Dorothea Bolz (ONB Kassel), Susanne Wolf-Roth (ONB Gießen)** 

## **Inhaltsverzeichnis**

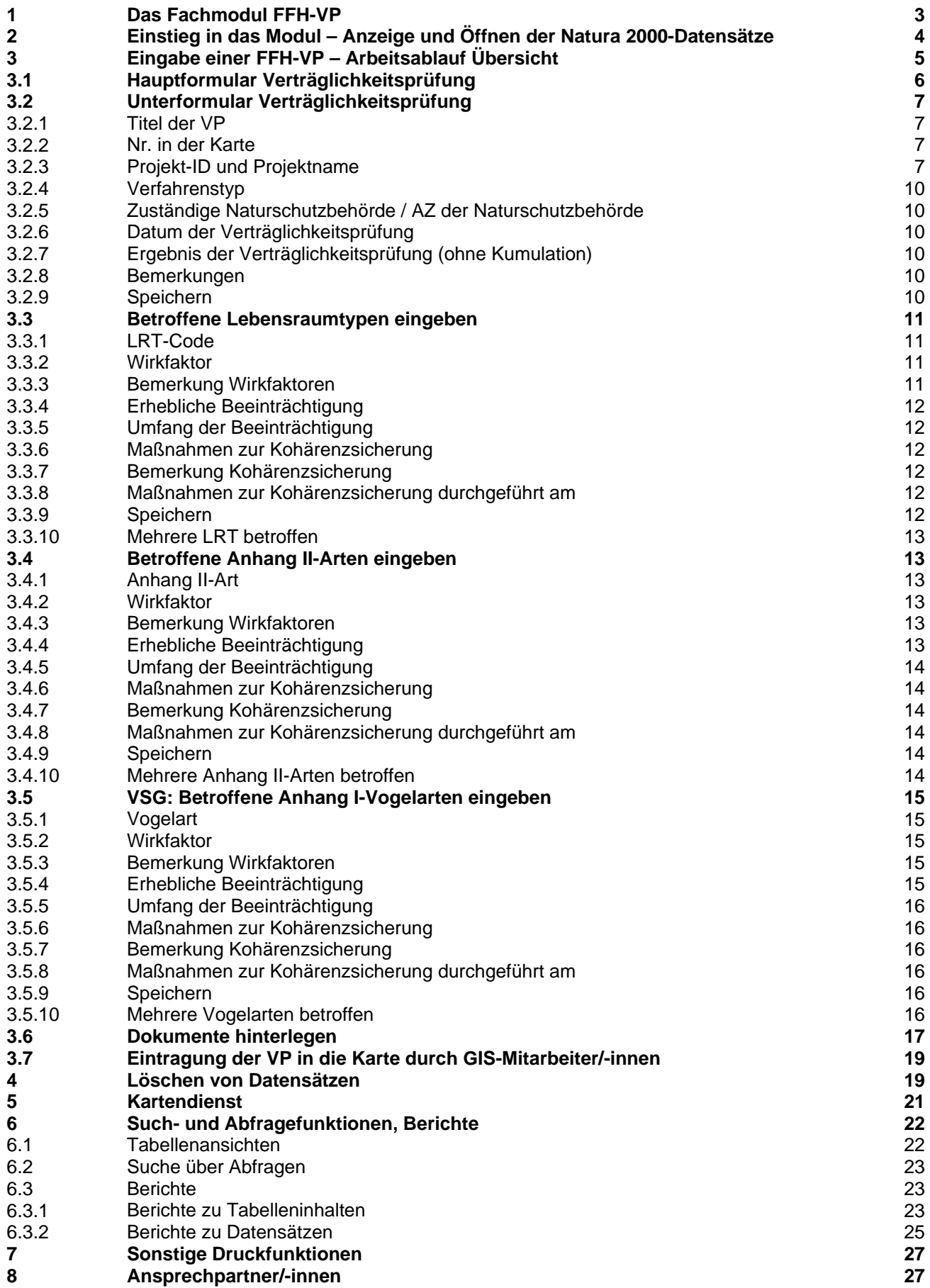

## **1 Fachmodul FFH-Verträglichkeitsprüfung**

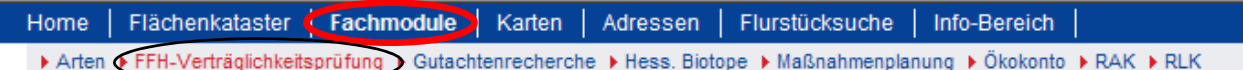

- Das Fachmodul **FFH-Verträglichkeitsprüfung** dokumentiert gemäß § 4 (2) HAGBNatSchG die Ergebnisse aus FFH-Verträglichkeitsprüfungen.
- Es dient der **Einschätzung, ob Projekte im Zusammenwirken mit anderen Plänen und Projekten geeignet sind, Erhaltungsziele eines Natura 2000-Gebietes erheblich zu beeinträchtigen**. Da dies auch der Fall sein kann, wenn das Projekt außerhalb eines Natura 2000-Gebietes geplant ist, sind auch diese Fälle zu berücksichtigen.
- Eingegeben werden nur solche FFH-Vorprüfungen und FFH-Verträglichkeitsprüfungen, in denen eine **relevante** –auch unerhebliche– Beeinträchtigung der Erhaltungsziele prognostiziert wird.
- Eingegeben werden die **beeinträchtigten Lebensraumtypen, Anhang II-Arten der FFH-RL oder Vogelarten** (Anhang I-Arten und Zugvogelarten des Art. 4 Abs.2) der Vogelschutz-RL. So kann eingeschätzt werden, ob neue Vorhaben das jeweilige FFH- oder Vogelschutzgebiet über kumulative Effekte erheblich beeinträchtigen können. Auch wenn das aktuelle Vorhaben selbst mit seinen Beeinträchtigungen für ein bestimmtes Erhaltungsziel unterhalb der Erheblichkeitsschwelle liegt, kann durch mehrere aufsummierte unerhebliche Effekte aus anderen Plänen und Projekten eine erhebliche Beeinträchtigung entstehen. Darunter sind solche zu verstehen, die bereits zugelassen sind oder deren Zulassung verlässlich absehbar ist. In diesem Zusammenhang sind alle Pläne und Projekte zu betrachten, die Auswirkungen auf dasselbe Erhaltungsziel haben.
- **Die Eingabe soll zeitgleich mit der Abgabe der Stellungnahme zum Projekt erfolgen.** Nach erfolgter Zulassung des Projektes muss ggf. eine Überarbeitung des Datensatzes erfolgen. Ebenso kann für bestimmte Inhalte des Datensatzes eine Überarbeitung bzw. Ergänzung notwendig sein, z.B. bei Durchführung eines Ausnahmeverfahrens oder nach der Durchführung von Kohärenzsicherungsmaßnahmen.
- Der VP-Datensatz kann durch wichtige **pdf-Dokumente** ergänzt werden. Dies ist in der Regel die Verträglichkeitsprüfung selbst, die z.B. das Ausmaß der kumulativen Effekte detailliert nachvollziehbar macht.
- Die **Eingabe erfolgt durch** die im jeweiligen Zulassungsverfahren **zuständige Naturschutzbehörde**. Dies gilt auch für Bebauungspläne.
- Zur Erleichterung der Eingabe ist durch den Projektträger ein **Ergebnisbogen** (abrufbar auf der Internetseite des HMUELV) auszufüllen und zusammen mit der FFH-VP einzureichen.
- In der **Verfahrensakte** der Naturschutzbehörde ist immer der aktuelle NATUREG-FFH-VP-Auszug abzuheften (z. B. als NATUREG-Bericht wie unter 6.3.2 beschrieben).
- In NATUREG **abgefragt werden kann**, für welche Natura 2000-Gebiete Verträglichkeitsprüfungen durchgeführt und eingegeben wurden. Aus dem konkreten Datensatz ist ablesbar, welche Arten oder Lebensraumtypen durch welche Wirkfaktoren beeinträchtigt sind.
- Soweit vorhanden, ist ein Hinweis auf festgelegte Kohärenzmaßnahmen enthalten.
- Auch für eine bezirksweite Betrachtung lässt sich z.B. abfragen, inwieweit ein bestimmter LRT, eine bestimmte FFH-Anhang II-Art oder Anhangs-Vogel-Art nach der Vogelschutz-RL durch Pläne und Projekte beeinträchtigt wurde.

Weitere spezifische Abfragen sind möglich.

## **2 Einstieg in das Modul – Anzeige und Öffnen der Natura 2000-Datensätze**

Beim Aufrufen des FFH-VP-Moduls (Menüpunkt Fachmodule > Unter-Menüpunkt FFH-Verträglichkeitsprüfung) werden standardmäßig alle Natura 2000-Gebiete des jeweiligen Regierungsbezirks in einer GRID-Tabelle *(Natura2000-Gebiete)* angezeigt.

In der Voreinstellung sind die N 2000-Gebiete alphabetisch nach Name sortiert.

Durch Anklicken der jeweiligen Spaltenüberschrift kann jedoch auch nach anderen Tabelleninhalten sortiert werden (z.B. nach der Nummer des Natura 2000-Gebietes oder der Fläche).

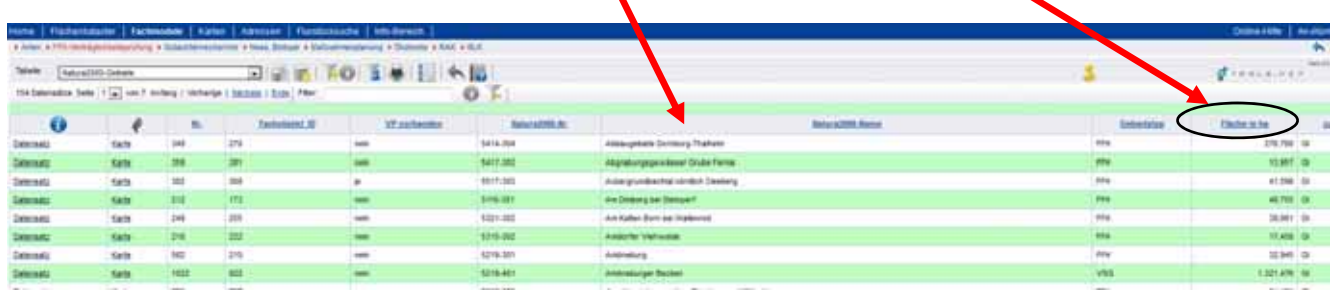

Durch Anklicken des Links "Datensatz" öffnet sich dieser für das gewählte Natura 2000-Gebiet.

Der Datensatz eines Natura 2000-Gebietes umfasst:

- $\rightarrow$  die das Gebiet betreffenden Erhaltungsziele (gem. Natura-2000-Verordnung)
- $\rightarrow$  den Standarddatenbogen (nur für FFH-Gebiete, nicht aber für VSG. Bitte Stand der Ausgabe beachten!)
- $\rightarrow$  die einzelnen Verträglichkeitsprüfungen (Tabelle), sofern für dieses Gebiet bereits welche durchgeführt und eingegeben wurden.

Die wichtigsten Angaben zur jeweiligen FFH-VP sind in der Tabelle enthalten; für weitere Informationen muss der Datensatz geöffnet werden.

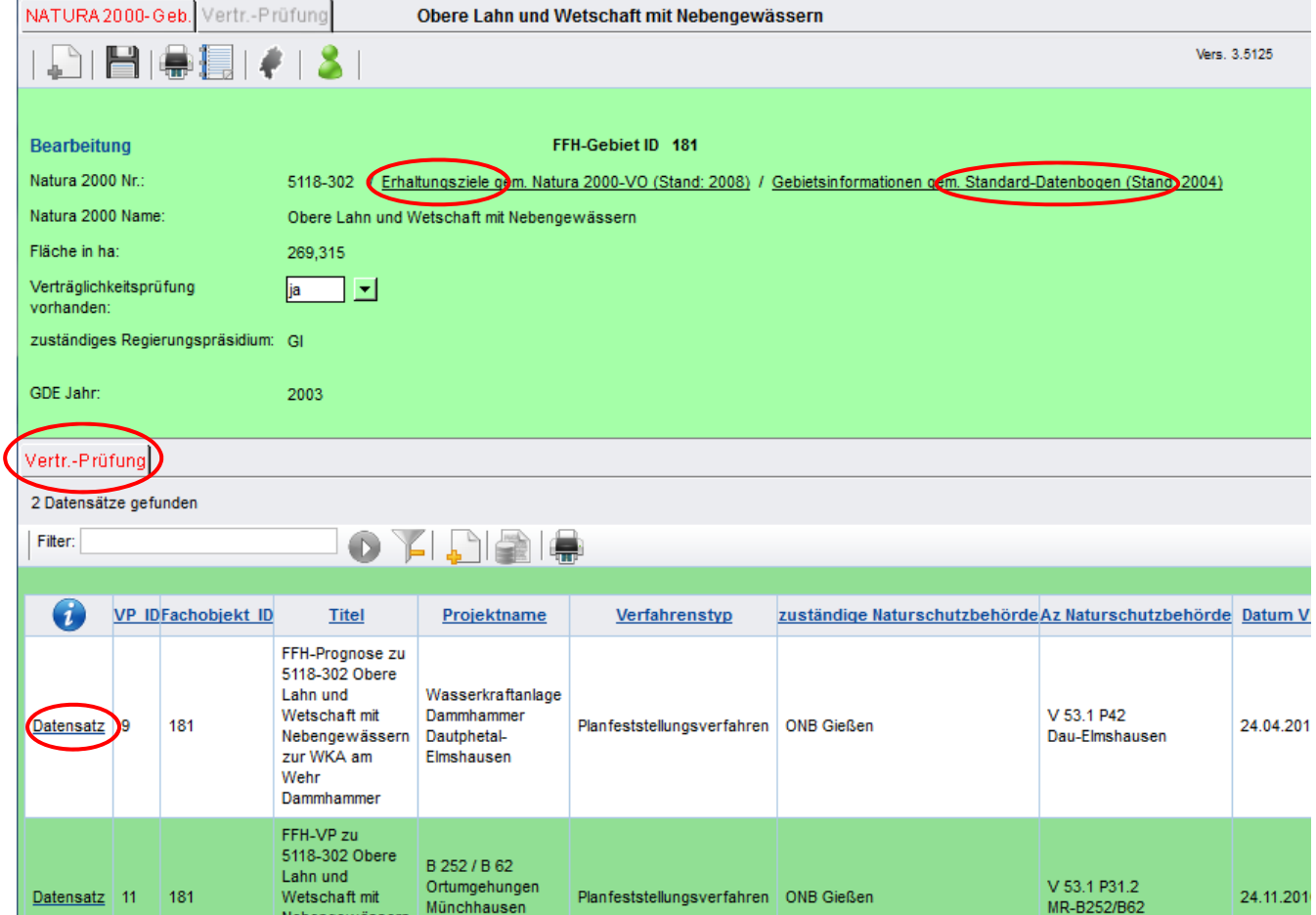

## **3 Eingabe einer FFH-VP**

## **Arbeitsablauf - Übersicht**

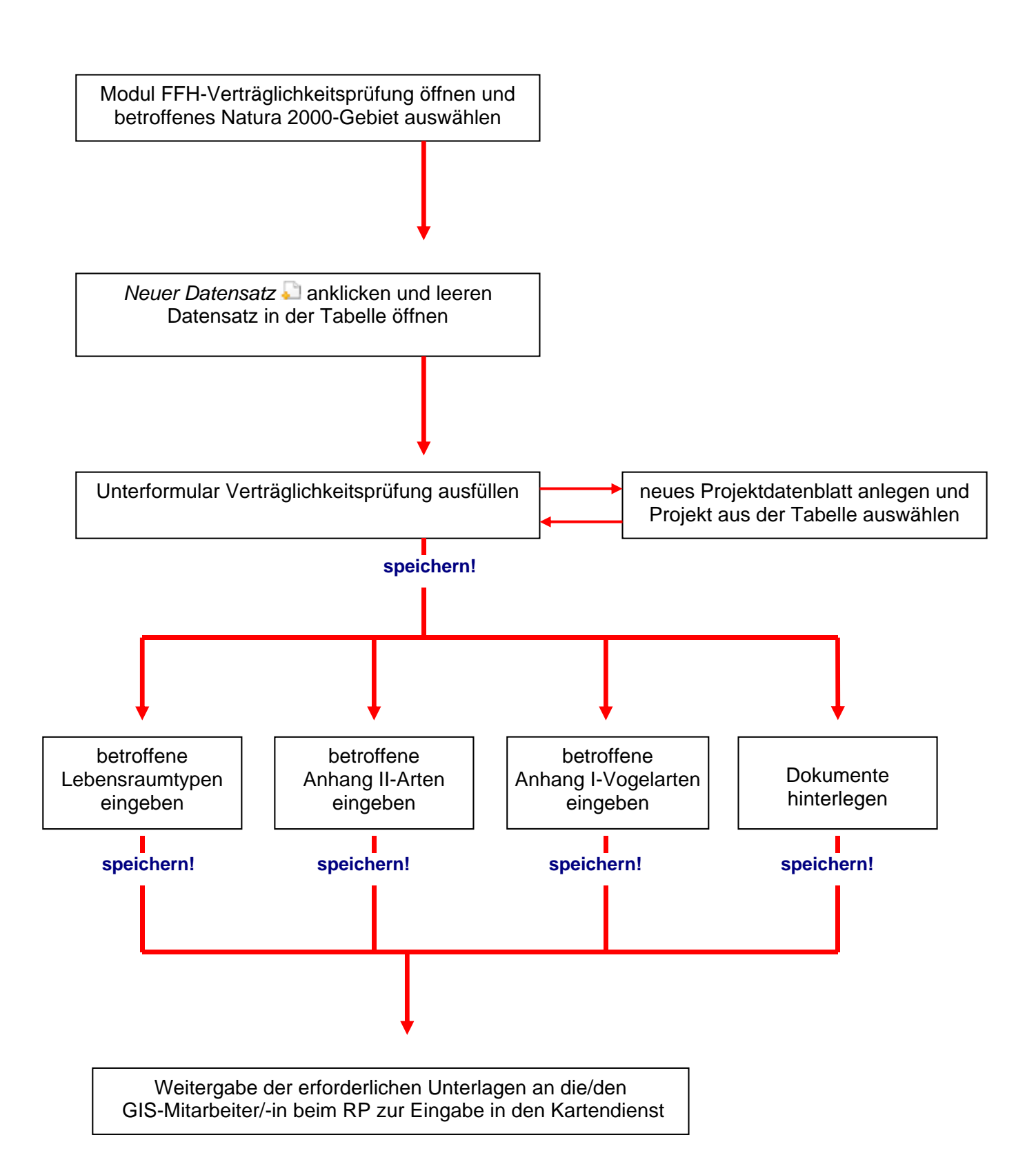

## **Arbeitsablauf**

Zunächst muss nach dem Aufrufen des FFH-VP-Moduls aus der Übersichtstabelle-Tabelle *Natura 2000- Gebiete* das Gebiet ausgewählt werden (z.B. mit dem Abfrageformular **in Abgelange 1, für das eine FFH-**Verträglichkeitsprüfung eingegeben werden soll.

#### *Datensatz* anklicken

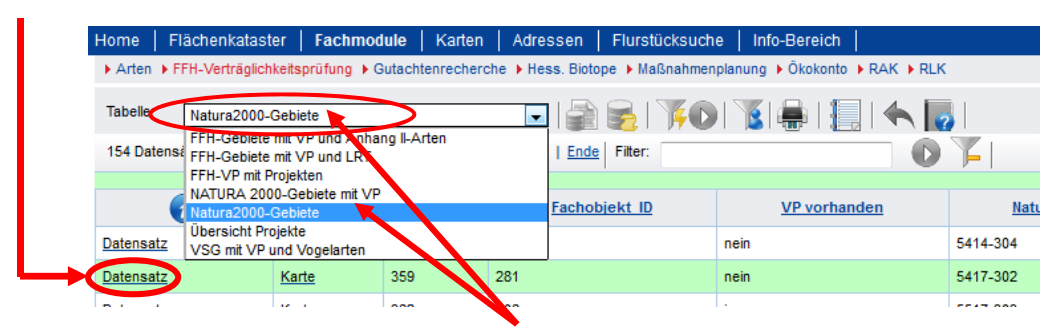

Achtung: Nur wenn das betroffene Natura 2000-Gebiet aus der Tabelle *"Natura 2000-Gebiete"* (Standardtabelle nach dem Aufrufen des Moduls) oder der Tabelle *"Natura 2000-Gebiete mit VP"* (enthält nur Gebiete, für die früher bereits eine VP eingegeben worden ist) ausgewählt wird, kann die Eingabe erfolgen (alle anderen Tabellen dienen der Abfrage, s. Kap. 6).

Es öffnet sich das *Hauptformular Verträglichkeitsprüfung* 

#### **3.1 Hauptformular Verträglichkeitsprüfung**

Das Hauptformular Verträglichkeitsprüfung enthält einige Angaben zum Natura 2000-Gebiet und Verlinkungen zu den Erhaltungszielen gem. Natura 2000-Verordnung und zum Standarddatenbogen für das Gebiet.

Hinweis: Der Pfeil  $\perp$  hinter dem Eingabefeld weist immer auf eine zu verwendende Auswahltabelle hin.

**Sobald für das jeweilige Gebiet eine Verträglichkeitsprüfung eingegeben wird, ist im Feld**  *Verträglichkeitsprüfung vorhanden* **der Status von** *"nein"* **auf** *"ja"* **zu ändern.** Nur dann können vollständige Tabellen (z.B. Natura 2000-Gebiete mit VP) oder Abfragen erzeugt werden. !

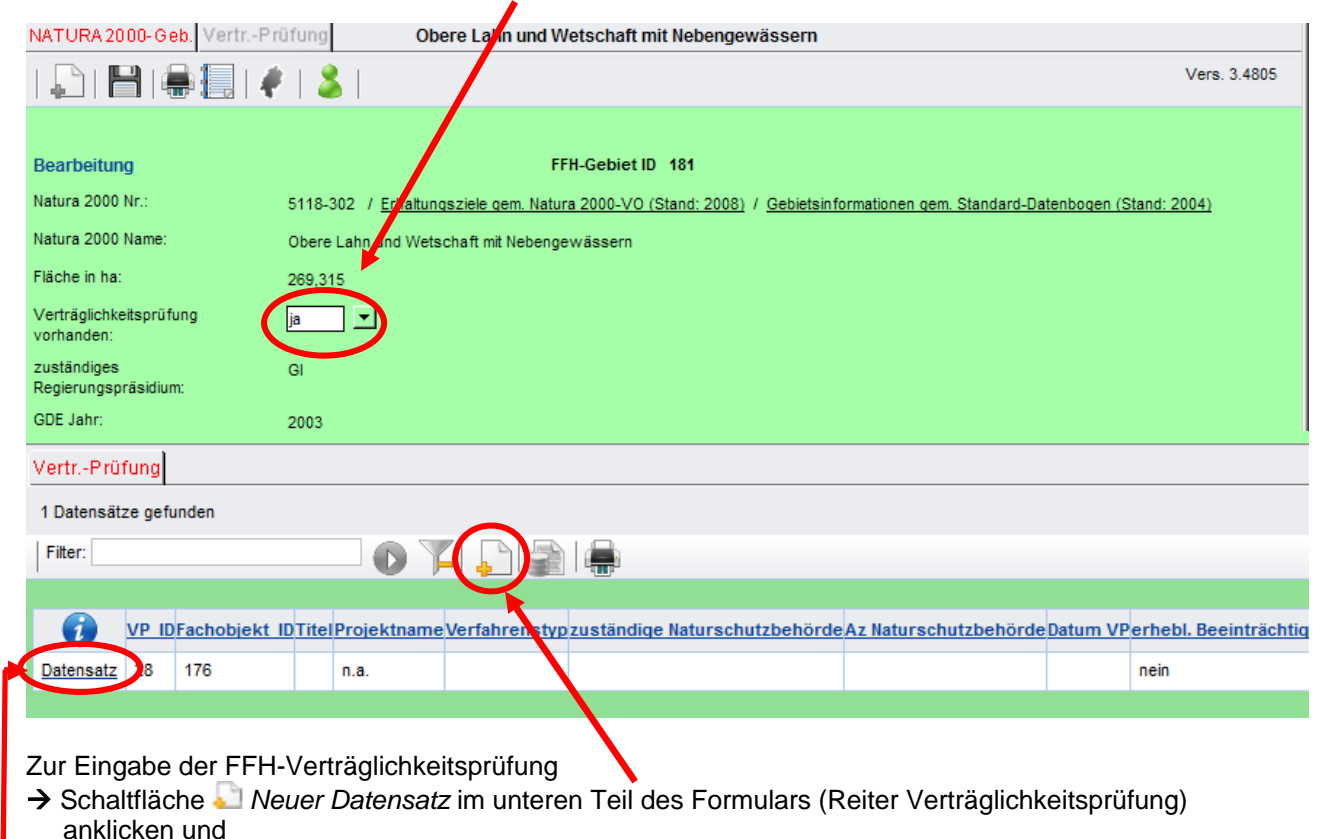

 $\bm{\ni}$  den dadurch in der GRID-Tabelle erzeugten leeren Datensatzes durch Anklicken öffnen.

Tipp: Überprüfen Sie vor dem Anlegen eines neuen Datensatzes, ob sich in der Tabelle der FFH-VP bereits ein leerer Datensatz befindet (z.B. wenn eine frühere Dateneingabe beabsichtigt war, aber nicht erfolgte bzw. vor der Speicherung unterbrochen wurde). Ist dies der Fall, so öffnen Sie diesen direkt, ohne vorher *Neuer Datensatz* anzuklicken. Die Tabelle bleibt dadurch übersichtlicher.

Es öffnet sich das *Unterformular Verträglichkeitsprüfung*.

#### **3.2 Unterformular Verträglichkeitsprüfung**

Die Pflichtfelder sind gelb unterlegt und müssen zwingend ausgefüllt werden. Die weißen, fakultativen Felder dienen der tiefer gehenden Information und sind für spätere Abfragen/Recherchen äußerst nützlich. Sie sollten deshalb ebenfalls ausgefüllt werden.

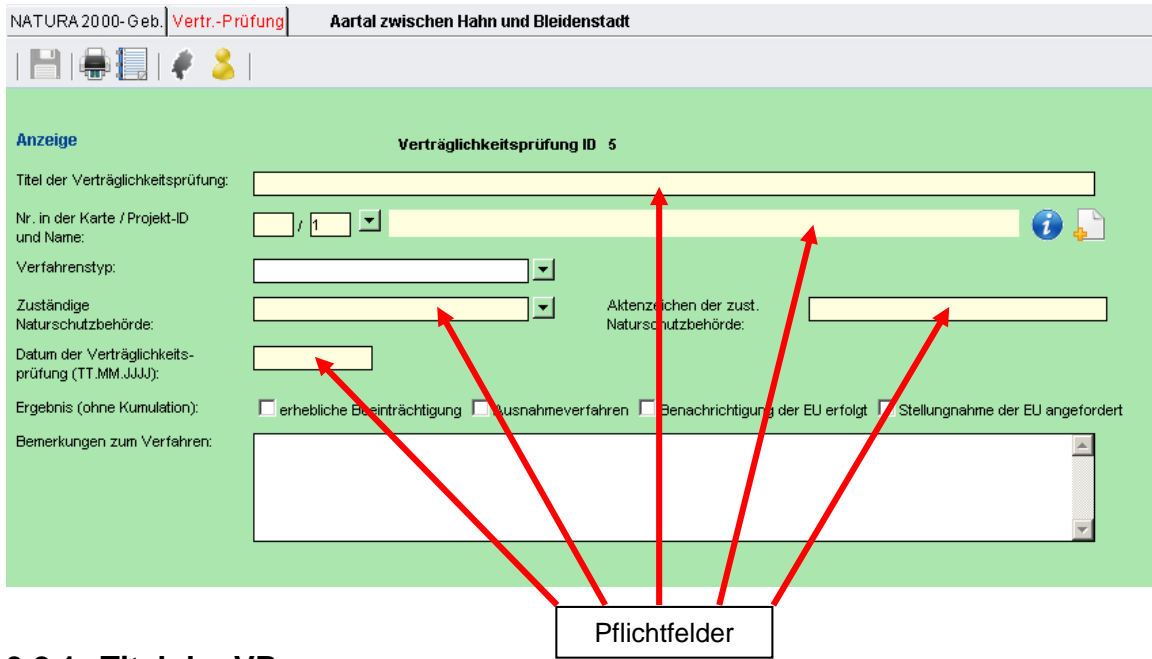

#### **3.2.1 Titel der VP**

Zur hessenweiten Vereinheitlichung der Eingabe soll der Titel folgendermaßen aufgebaut werden:

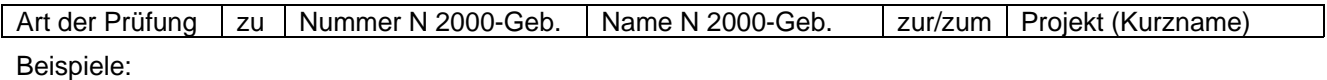

ļ,

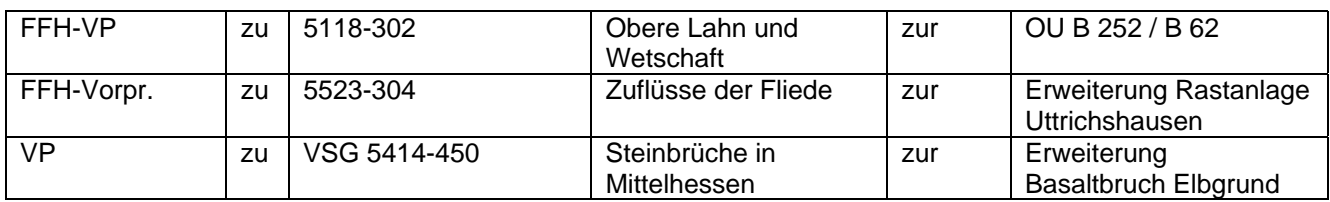

#### **3.2.2 Nr. in der Karte**

Die Nummer in der Karte wird von dem/der GIS-Bearbeiter/-in beim Regierungspräsidium vergeben.

#### **3.2.3 Projekt-ID und Projektname**

Die Projekt-ID wird automatisch erzeugt (und dient der internen Verknüpfung).

Das Feld *Projektname* enthält im Hintergrund das Projektblatt.

In der Regel muss bei jedem neuen Projekt auch ein neues Projektblatt angelegt werden. Wenn allerdings mehrere Natura 2000-Gebiete von einem (größeren) Projekt betroffen sind, kann ein Projektblatt mehrmals "genutzt" werden. (s.u. *"Bei einem bereits eingegebenen Projekt"*)

#### **Bei einem neuen Projekt: →** *Neuer Datensatz* **anklicken.**

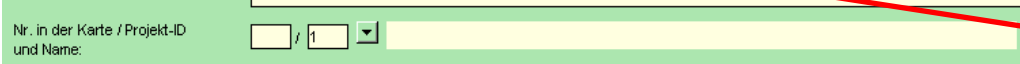

Es erscheint die Tabelle *Übersicht Projekte* mit allen bisher in das Modul eingegebenen Projekten, für die eine FFH-VP durchgeführt wurde.

→ Hier ist wieder die Schaltfläche *Neuer Datensatz* anzuklicken.

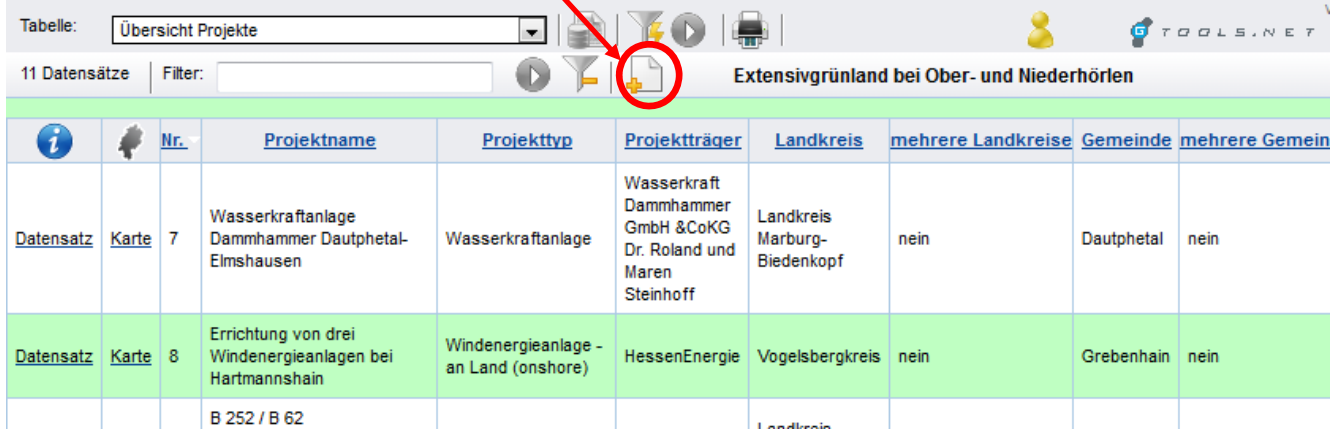

→ Es öffnet sich das Projektblatt, das ausgefüllt werden muss. Die Pflichtfelder sind gelb unterlegt.

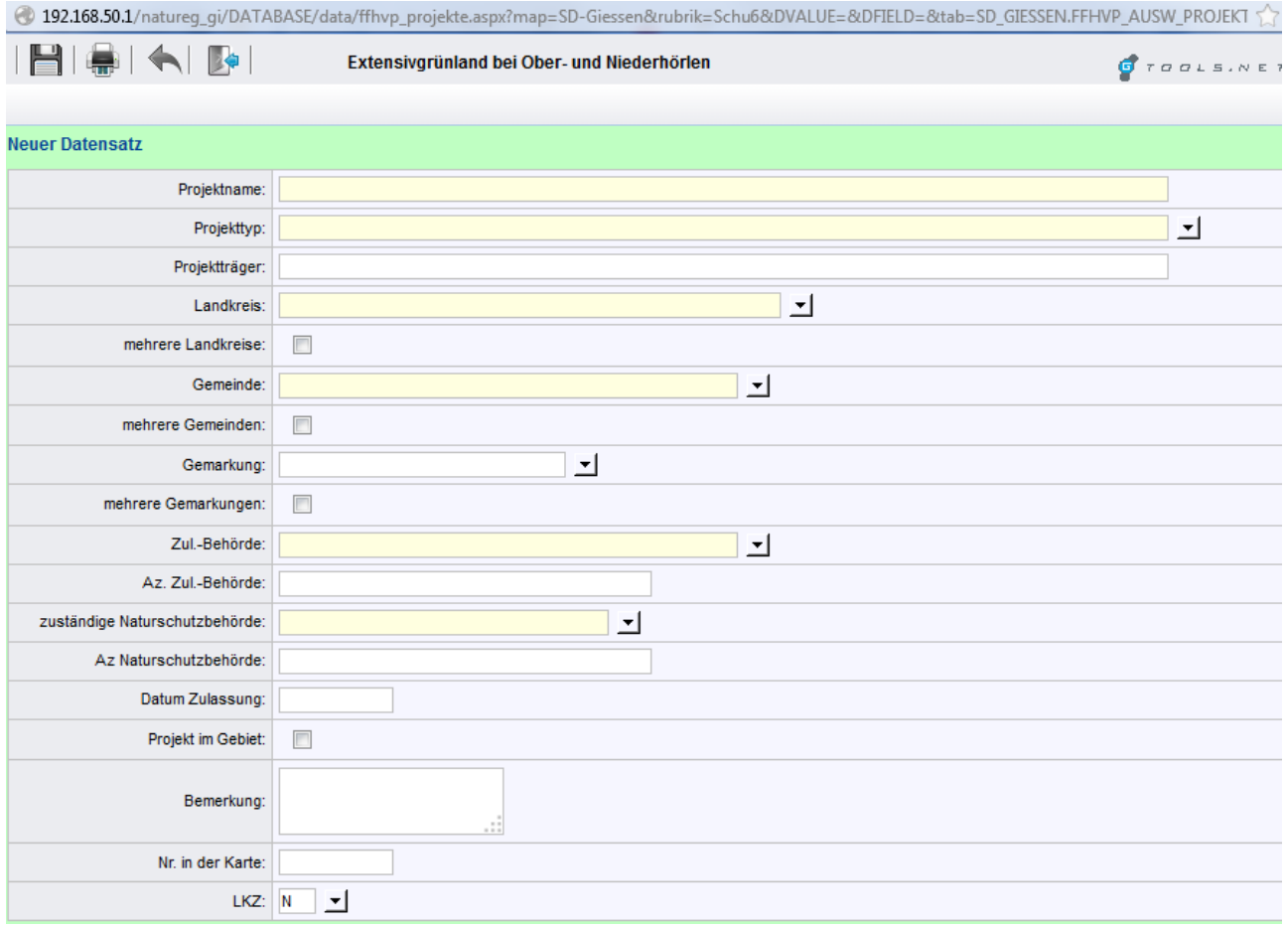

- → Der Projektname sollte so gewählt werden, dass er sich von anderen Projekten eindeutig unterscheiden lässt, aber z.B. auch eine gemeinsame Auswertung möglich macht. (Z.B. *Ausbau L 9000* statt nur *Straßenausbau*)
- $\rightarrow$  Das Ausfüllen einiger anderer Pflichtfelder wird durch hinterlegte Auswahllisten erleichtert.

 **Nach dem vollständigen Ausfüllen: speichern!** 

Das Formular *Verträglichkeitsprüfung* tritt wieder in den Vordergrund. Der Datensatz wurde mit dem Speichern allerdings nur zur Liste alle FFH-VP-Projekte hinzugefügt. Damit die Projekt-ID tatsächlich für die aktuell eingegebene FFH-VP erzeugt wird, sind noch 2 Klicks notwendig!

Auswahlpfeil vor dem Feld *Projekt-ID und Name* anklicken

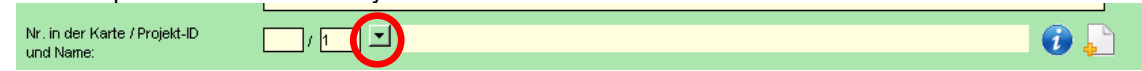

 $\rightarrow$  und das Projekt aus der Liste übernehmen (das neueste Projekt steht immer am Ende der Liste).

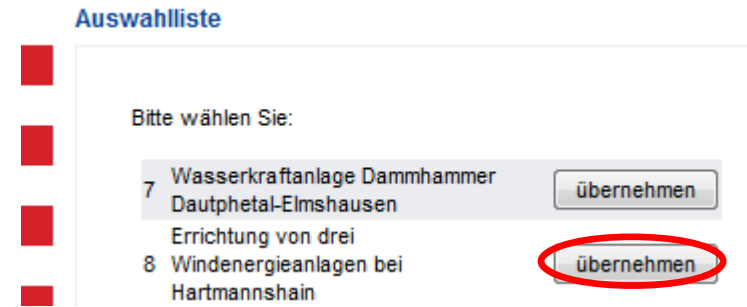

**Bei einem bereits eingegebenen Projekt:** Auswahlpfeil  $\Box$  vor dem Feld *Projekt-ID und Name* anklicken und das Projekt direkt aus der Liste *übernehmen*. Dies ist der Fall, wenn mehrere Natura 2000-Gebiete von demselben Projekt betroffen sind und dieses bereits im Zusammenhang der VP für ein anderes Natura 2000- Gebiet eingegeben wurde.

Hinweis: Es ist möglich, ein bereits eingegebenes Projekt zu ändern bzw. das Projektblatt zu ergänzen, indem der jeweilige Datensatz aus der Tabelle der FFH-Projekte geöffnet wird. Aber Achtung: Die Änderungen werden dann auch bei allen anderen Verträglichkeitsprüfungen übernommen, die mit diesem Projekt verknüpft sind!

Hinweis: Beim Anklicken des Info-Buttons  $\bullet$  öffnet sich ein Fenster mit Inhalten des Projektblattes.

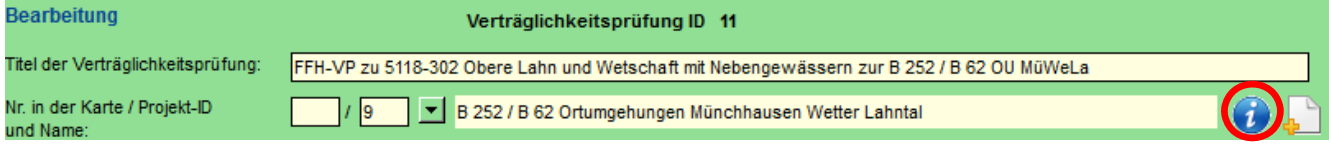

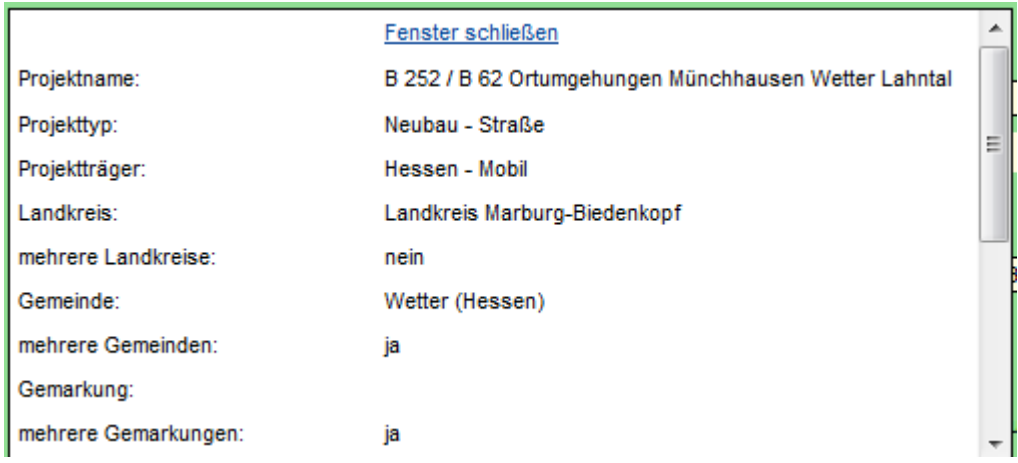

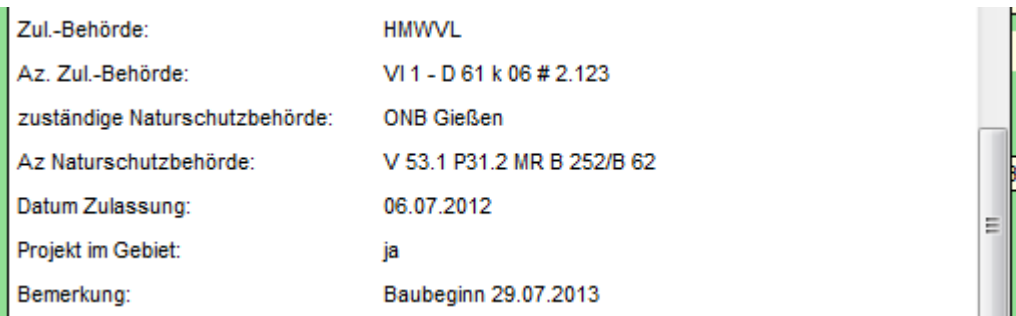

Tipp: Das Projektblatt kann über die rechte Maustaste und das sich öffnende Kontextmenü ausgedruckt werden<sup>1</sup>

#### **3.2.4 Verfahrenstyp**

Eine Auswahlliste ist hinterlegt.

#### **3.2.5 Zuständige Naturschutzbehörde / AZ der Naturschutzbehörde**

Eine Auswahlliste der Naturschutzbehörden des jeweiligen RP ist hinterlegt. Das interne AZ der zuständigen Behörde ist einzugeben.

#### **3.2.6 Datum der Verträglichkeitsprüfung**

Das Datum der Erstellung der VP sollte möglichst genau eingegeben werden. Wird die VP noch einmal überarbeitet wird ggf. das Datum der aktuellsten Version eingetragen.

#### **3.2.7 Ergebnis der Verträglichkeitsprüfung (ohne Kumulation)**

Es ist anzukreuzen, ob eine erhebliche Beeinträchtigung (ohne kumulative Wirkungen) vorliegt, das Ausnahmeverfahren eingeleitet, die EU benachrichtigt oder bei der EU eine Stellungnahme angefordert wurde.

#### **3.2.8 Bemerkungen**

Wichtige Erläuterungen zum Projekt bzw. der VP oder zum Verfahrensstand, die durch das Projektblatt nicht abgedeckt werden und zum Verständnis der VP beitragen, können hier ergänzend eingegeben werden.

Beispiele:

Planung über Flurbereinigung; keine erheblichen Beeinträchtigungen der Erhaltungsziele trotz Versiegelung von Wiesen, Röhricht/Nassflächen; Schonung von (Flachlandmähwiesen)LRT

wegen Geringfügigkeit der Beeinträchtigung keine EU-Meldung erfolgt

Die Bemerkungen sollten auf das Wesentliche beschränkt werden, die Akte bzw. FFH-VP also **nicht abschreiben!** 

#### **3.2.9 Speichern**

Alle Eingaben müssen gespeichert **Werden (spätestens nach Beendigung der Eingabe)**, es gibt keine automatische Speicherung. Allerdings ist erst wenn alle Pflichtfelder ausgefüllt sind, eine Speicherung möglich. Bei falscher oder fehlender Eingabe erscheinen

vor dem entsprechenden Feld zwei Ausrufezeichen

Titel der Verträglichkeitsprüfung !!

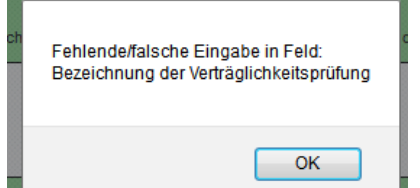

und folgende Fehlermeldung:

Tipp: Füllen Sie zunächst alle Pflichtfelder aus und speichern Sie den Datensatz. Warten Sie auch bei der weiteren Dateneingabe nicht zu lange mit dem nächsten zwischenspeichern (Time out!).

#### **3.3 Betroffene Lebensraumtypen eingeben**

Zur Eingabe der betroffenen Lebensraumtypen sowie der Wirkfaktoren den Reiter *LRT* anklicken (wird rot), Schaltfläche *Neuer Datensatz* anklicken.

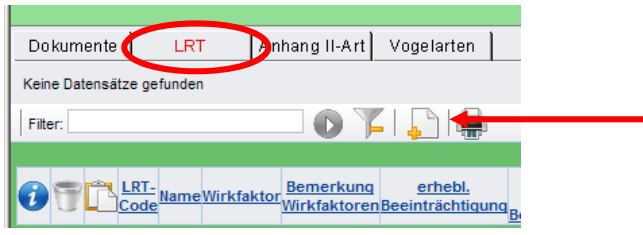

Nun öffnet sich das Eingabe-Formular:

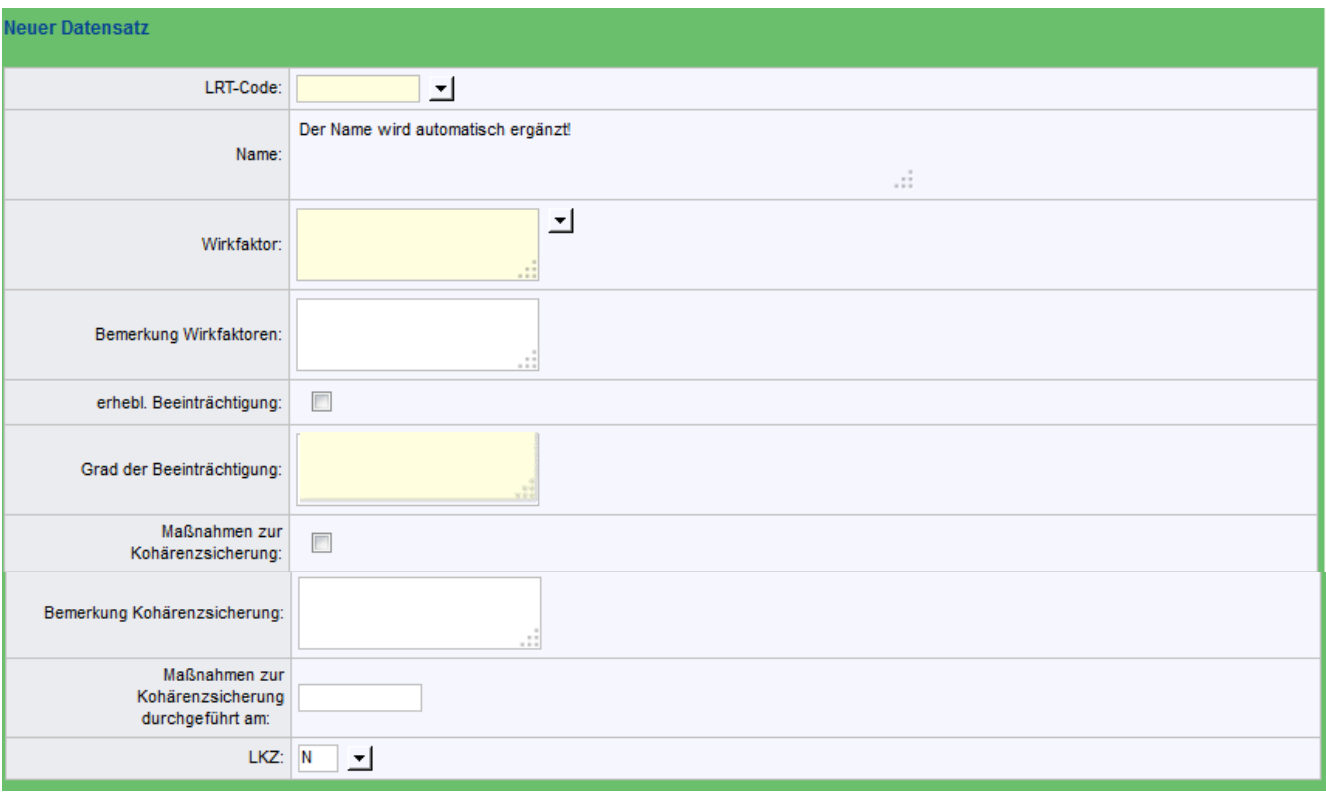

Die gelb unterlegten Pflichtfelder müssen ausgefüllt werden. Auch wenn es sich bei den restlichen Feldern nicht um Pflichtfelder handelt, sollten diese ebenfalls ausgefüllt werden, da nur dann eine Beurteilung kumulativer Effekte möglich ist.

#### **3.3.1 LRT-Code**

Es ist eine Auswahlliste hinterlegt, aus der der LRT ausgewählt werden muss.

#### **3.3.2 Wirkfaktor**

Es ist eine Auswahlliste hinterlegt. Sind für denselben LRT mehrere Wirkfaktoren relevant, ist nur der wichtigste Wirkfaktor einzugeben. Weitere Wirkfaktoren können im Bemerkungsfeld darunter eingetragen werden.

#### **3.3.3 Bemerkung Wirkfaktoren**

Dieses Feld dient nur der Eingabe weiterer Wirkfaktoren. Es sollen keine Erläuterungen z.B. zu Beeinträchtigungen eingegeben werden.

#### **3.3.4 Erhebliche Beeinträchtigung**

Führt das Projekt zu einer erheblichen Beeinträchtigung, muss hier ein Haken gesetzt werden.

#### **3.3.5 Grad der Beeinträchtigung (incl. Quantität)** (früher: Grad der Beeinträchtigung)

Dieses Feld ist vorgesehen, um die Größe bzw. den prozentualen Anteil der beeinträchtigten Fläche einzugeben (quantitative Beschreibung). Falls für die Beeinträchtigung dieses LRT eine Ausgleichsmaßnahme vorgesehen ist, sollte auch deren Umfang eingegeben werden. Beispiel:

412 m<sup>2</sup> Flächenentzug; 2700 m<sup>2</sup> Entwicklung LRT 6520

Sofern die Art der Beeinträchtigung nicht eindeutig aus dem Wirkfaktor (3.3.2) hervorgeht, kann noch eine kurze Beschreibung der Beeinträchtigung eingefügt werden.

Beispiel:

Beeinträchtigung von 1 ha Grünland (Jagdhabitat der Bechsteinfledermaus) außerhalb des FFH-Gebietes

#### **3.3.6 Maßnahmen zur Kohärenzsicherung**

Müssen für das Projekt Kohärenzsicherungsmaßnahmen durchgeführt werden, muss hier ein Haken gesetzt werden.

#### **3.3.7 Bemerkung Kohärenzsicherung**

Hier sollen nur Bemerkungen zur Kohärenzmaßnahme eingegeben werden, sofern zum Verständnis erforderlich. Erläuterungen zu Beeinträchtigungen sind hier nicht vorgesehen.

Hinweis: Wenn bei dem Projekt zwar eine Beeinträchtigung vorliegt, die Erheblichkeitsschwelle aber nicht überschritten wird, muss kein Ausnahmeverfahren durchgeführt werden und damit auch keine Kohärenzmaßnahme erfolgen. Im unter 3.3.5 genannten Fall dient die Entwicklung von 2700 m² zum LRT 6520 der Schadensbegrenzung, wodurch die Erheblichkeitsschwelle unterschritten bleibt.

#### **3.3.8 Maßnahmen zur Kohärenzsicherung durchgeführt am**

Hier ist das Datum der Durchführung der Kohärenzsicherungsmaßnahme einzugeben.

Hinweis: Die Datumseingabe sagt nichts darüber aus, ob und wann die Funktionsfähigkeit der Kohärenzsicherungsmaßnahme gegeben sein wird.

#### **3.3.9 Speichern**

Nach Beendigung der Eingaben muss der Datensatz gespeichert werden.

Die Tabelle wird nach dem Speichern automatisch wieder angezeigt. Ansonsten führt der Pfeil aurück in die Tabelle.

#### **3.3.10 Mehrere LRT betroffen**

Sofern mehrere LRT betroffen sind, ist für jeden LRT ein eigener Datensatz anzulegen. Die Kopierfunktion *Dupl*  (Spalte ) für Datensätze erleichtert diese Arbeit (z.B. wenn die Beeinträchtigung verschiedener LRT von denselben Wirkfaktoren verursacht wird).

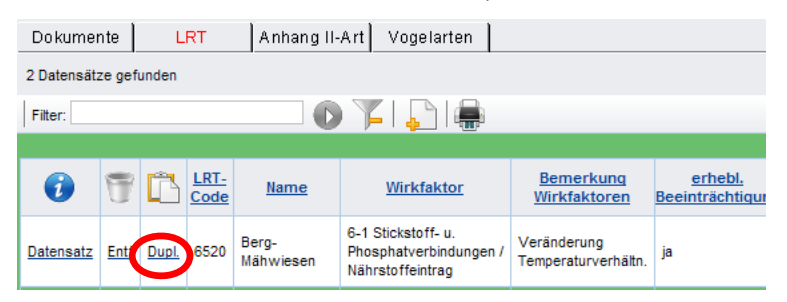

#### **3.4 Betroffene Anhang II-Arten eingeben**

Zur Eingabe der betroffenen Anhang II-Arten den Reiter *Anhang II-Art* anklicken (wird rot), Schaltfläche *Neuer Datensatz* anklicken

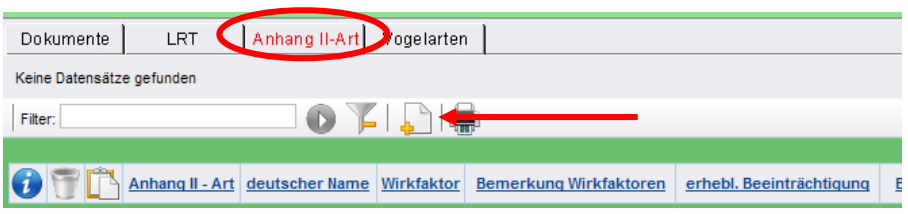

#### Nun öffnet sich das Eingabe-Formular:

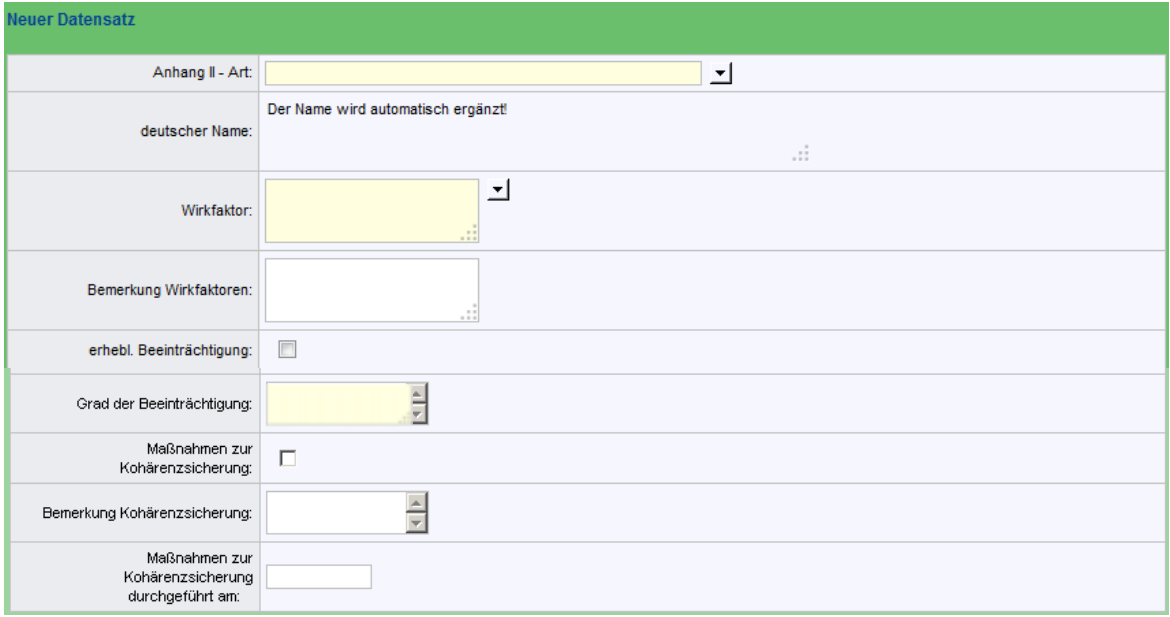

Die gelb unterlegten Pflichtfelder müssen ausgefüllt werden. Auch wenn es sich bei den restlichen Feldern nicht um Pflichtfelder handelt, sollten diese ebenfalls ausgefüllt werden, da nur dann eine Beurteilung kumulativer Effekte möglich ist.

#### **3.4.1 Anhang II-Art**

Es ist eine Auswahlliste hinterlegt, aus der die Art ausgewählt werden muss.

#### **3.4.2 Wirkfaktor**

Es ist eine Auswahlliste hinterlegt. Sind für dieselbe Art mehrere Wirkfaktoren relevant, ist nur der wichtigste Wirkfaktor einzugeben. Weitere Wirkfaktoren können im Bemerkungsfeld darunter eingetragen werden.

#### **3.4.3 Bemerkung Wirkfaktoren**

Dieses Feld dient nur der Eingabe weiterer Wirkfaktoren. Es sollen keine Erläuterungen z.B. zu Beeinträchtigungen eingegeben werden.

#### **3.4.4 Erhebliche Beeinträchtigung**

Führt das Projekt zu einer erheblichen Beeinträchtigung, muss hier ein Haken gesetzt werden.

#### **3.4.5 Grad der Beeinträchtigung (incl. Quantität)** (früher: Grad der Beeinträchtigung)

Dieses Feld ist vorgesehen, um die Größe bzw. den prozentualen Anteil der beeinträchtigten Art einzugeben (quantitative Beschreibung). Falls für die Beeinträchtigung dieser Art eine Ausgleichsmaßnahme vorgesehen ist, sollte auch deren Umfang eingegeben werden.

Beispiele:

```
geringfügige Erhöhung der Salzfracht 
oder:
```
Beeinträchtigung von 1 ha Grünland (Jagdhabitat der Bechsteinfledermaus) außerhalb des FFH-Gebietes

Sofern die Art der Beeinträchtigung nicht eindeutig aus dem Wirkfaktor (3.3.2) hervorgeht, kann noch eine kurze Beschreibung der Beeinträchtigung eingefügt werden.

#### **3.4.6 Maßnahmen zur Kohärenzsicherung**

Müssen für das Projekt Kohärenzsicherungsmaßnahmen durchgeführt werden, muss hier ein Haken gesetzt werden.

#### **3.4.7 Bemerkung Kohärenzsicherung**

Hier sollen nur Bemerkungen zur Kohärenzmaßnahme eingegeben werden, sofern zum Verständnis erforderlich. Erläuterungen zu Beeinträchtigungen sind hier nicht vorgesehen.

Hinweis: Wenn bei dem Projekt zwar eine Beeinträchtigung vorliegt, die Erheblichkeitsschwelle aber nicht überschritten wird, muss kein Ausnahmeverfahren durchgeführt werden und damit auch keine Kohärenzmaßnahme erfolgen.

#### **3.4.8 Maßnahmen zur Kohärenzsicherung durchgeführt am**

Hier ist das Datum der Durchführung der Kohärenzsicherungsmaßnahme einzugeben.

Hinweis: Die Datumseingabe sagt nichts darüber aus, ob und wann die Funktionsfähigkeit der Kohärenzsicherungsmaßnahme gegeben sein wird.

#### **3.4.9 Speichern**

Nach Beendigung der Eingaben muss der Datensatz gespeichert werden.

Die Tabelle wird nach dem Speichern automatisch wieder angezeigt. Ansonsten führt der Pfeil autrück in die Tabelle.

#### **3.4.10 Mehrere Anhang II-Arten betroffen**

Sofern mehrere Anhang II-Arten betroffen sind, ist für jede Anhang II-Art ein eigener Datensatz anzulegen. Die Kopierfunktion *Dupl* (Spalte ) für Datensätze erleichtert diese Arbeit (z.B. wenn die Beeinträchtigung verschiedener Anhang II-Arten von denselben Wirkfaktoren verursacht wird).

#### **3.5 VSG: Betroffene Anhang I-Vogelarten eingeben**

Zur Eingabe der betroffenen Vogelarten den Reiter *Vogelarten* aktivieren (= rot), **→ Schaltfläche • Neuer Datensatz anklicken** 

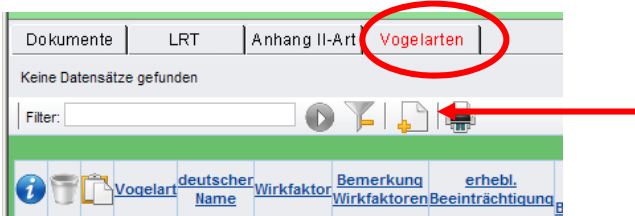

Nun öffnet sich das Eingabe-Formular:

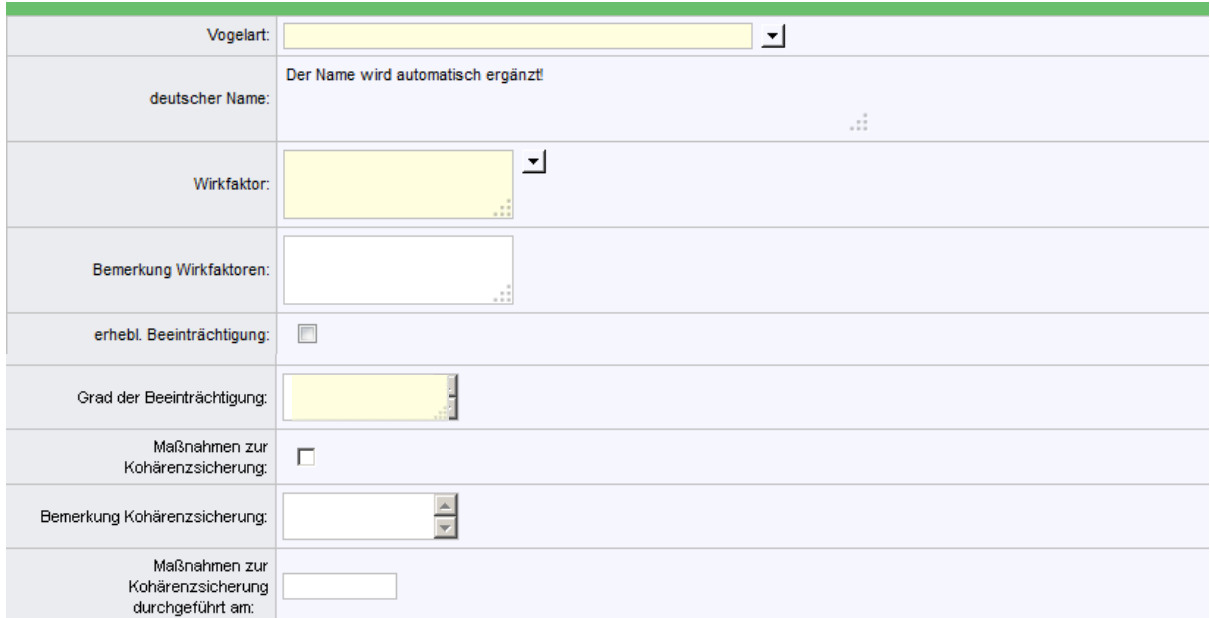

Die gelb unterlegten Pflichtfelder müssen ausgefüllt werden. Auch wenn es sich bei den restlichen Feldern nicht um Pflichtfelder handelt, sollten diese ebenfalls ausgefüllt werden, da nur dann eine Beurteilung kumulativer Effekte möglich ist.

#### **3.5.1 Vogelart**

Es ist eine Auswahlliste hinterlegt, aus der die Art ausgewählt werden muss. In die Liste aufgenommen wurden Vogelarten von Anhang 1 der VS-RL sowie regelmäßig auftretende Zugvogelarten gem. Art. 4 Abs. 2 VS-RL.

#### **3.5.2 Wirkfaktor**

Es ist eine Auswahlliste hinterlegt. Sind für dieselbe Vogelart mehrere Wirkfaktoren relevant, ist nur der wichtigste Wirkfaktor einzugeben. Weitere Wirkfaktoren können im Bemerkungsfeld darunter eingetragen werden.

#### **3.5.3 Bemerkung Wirkfaktoren**

Dieses Feld dient nur der Eingabe weiterer Wirkfaktoren. Es sollen keine Erläuterungen z.B. zu Beeinträchtigungen eingegeben werden.

#### **3.5.4 Erhebliche Beeinträchtigung**

Führt das Projekt zu einer erheblichen Beeinträchtigung, muss hier ein Haken gesetzt werden.

#### **3.5.5 Grad der Beeinträchtigung (incl. Quantität)** (früher: Grad der Beeinträchtigung)

Dieses Feld ist vorgesehen, um die Größe bzw. den prozentualen Anteil der beeinträchtigten Vogelart anzugeben (quantitative Beschreibung). Falls für die Beeinträchtigung dieser Art eine Ausgleichsmaßnahme vorgesehen ist, sollte auch deren Umfang eingegeben werden. Beispiel:

Entfernung eines Höhlenbaumes aus dem Höhlenzentrum

Sofern die Art der Beeinträchtigung nicht eindeutig aus dem Wirkfaktor (3.5.2) hervorgeht, kann noch eine kurze Beschreibung der Beeinträchtigung eingefügt werden.

Beispiel:

Verlust von 1 ha Grünland im 3 km-Radius um den Horst

#### **3.5.6 Maßnahmen zur Kohärenzsicherung**

Müssen für das Projekt Kohärenzsicherungsmaßnahmen durchgeführt werden, muss hier ein Haken gesetzt werden.

#### **3.5.7 Bemerkung Kohärenzsicherung**

Hier sollen nur Bemerkungen zur Kohärenzmaßnahme eingegeben werden, sofern zum Verständnis erforderlich. Erläuterungen zu Beeinträchtigungen sind hier nicht vorgesehen.

Hinweis: Wenn bei dem Projekt zwar eine Beeinträchtigung vorliegt, die Erheblichkeitsschwelle aber nicht überschritten wird, muss kein Ausnahmeverfahren durchgeführt werden und damit auch keine Kohärenzmaßnahme erfolgen.

#### **3.5.8 Maßnahmen zur Kohärenzsicherung durchgeführt am**

Hier ist das Datum der Durchführung der Kohärenzsicherungsmaßnahme einzugeben.

Hinweis: Die Datumseingabe sagt nichts darüber aus, ob und wann die Funktionsfähigkeit der Kohärenzsicherungsmaßnahme gegeben sein wird.

#### **3.5.9 Speichern**

Nach Beendigung der Eingaben muss der Datensatz gespeichert werden.

Die Tabelle wird nach dem Speichern automatisch wieder angezeigt. Ansonsten führt der Pfeil aurück in die Tabelle.

#### **3.5.10 Mehrere Vogelarten betroffen**

Sofern mehrere Vogelarten betroffen sind, ist für jede Vogelart ein eigener Datensatz anzulegen. Die Kopierfunktion *Dupl* (Spalte ) für Datensätze erleichtert diese Arbeit (z.B. wenn die Beeinträchtigung verschiedener Vogelarten von denselben Wirkfaktoren verursacht wird).

## **3.6 Dokumente hinterlegen**

Zu jeder Verträglichkeitsprüfung können pdf-Dokumente hinterlegt werden. In der Regel ist dies die FFH-VP.

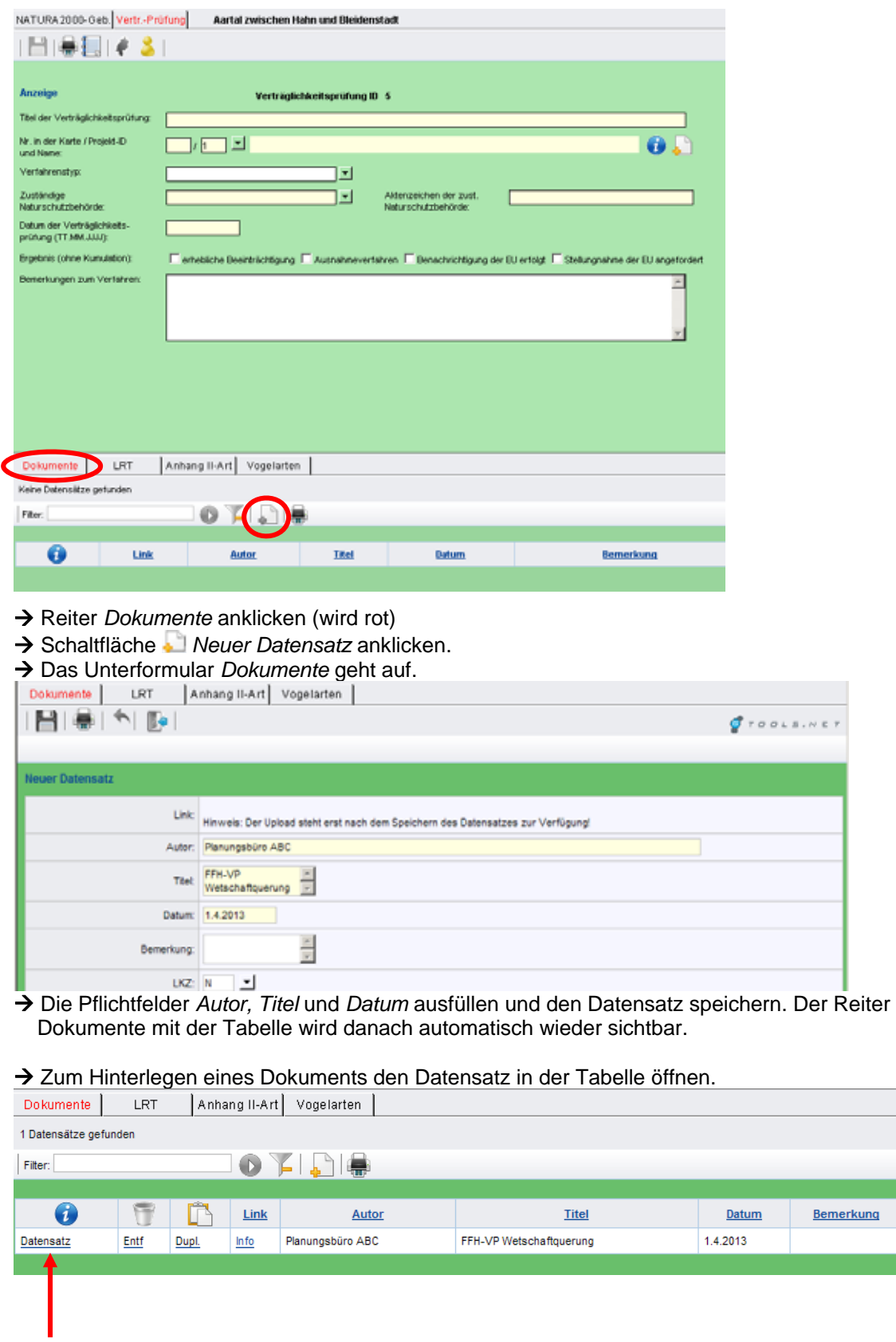

→ und die Schaltfläche für den Link

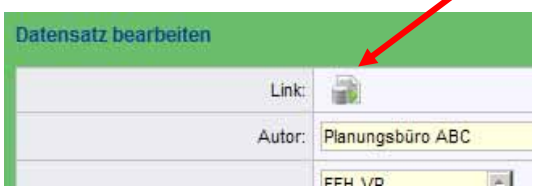

 $\rightarrow$  das gewünschte pdf-Dokument auf dem Rechner suchen, markieren und übertragen.

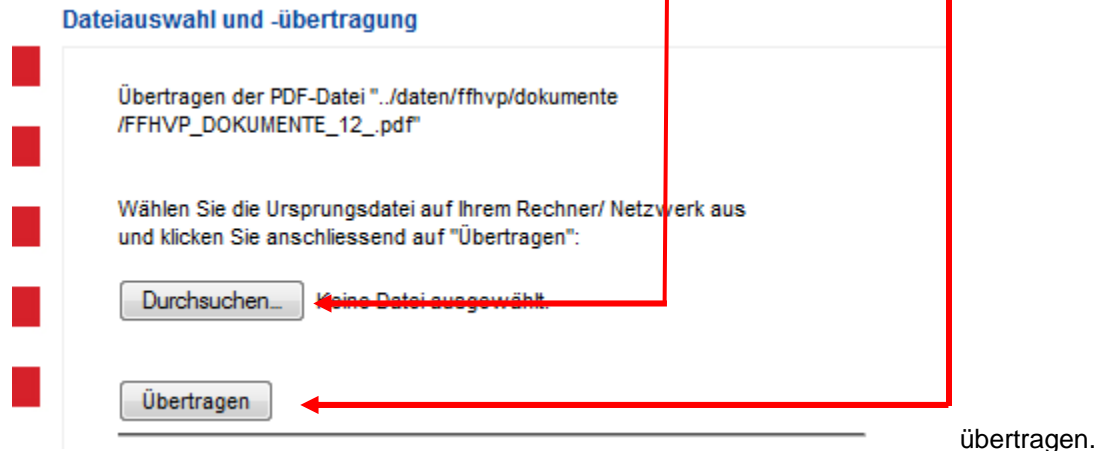

Die Speicherung (= Verlinkung mit dem Dokument) erfolgt automatisch und Sie erhalten einen entsprechenden Hinweis:

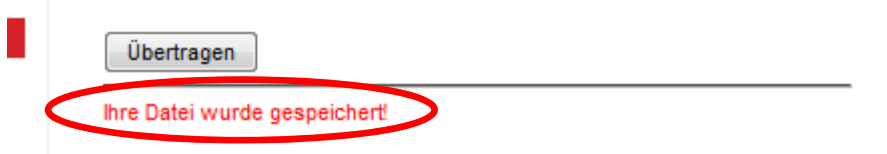

Hinweis: Es ist nicht möglich, das pdf-Dokument aus dem Datensatz wieder zu löschen, da die Verlinkung bestehen bleibt. Man kann jedoch zur Entfernung des ursprünglichen Dokuments ein leeres pdf-Dokument (dummy) hochladen oder man löscht den ganzen Datensatz und gibt ihn neu ein.

→ Der Pfeil in führt zurück in die Tabelle.

Um zu kontrollieren, ob die Übertragung erfolgreich war, kann in der Tabelle des Reiters Dokumente im jeweiligen Datensatz die Schaltfläche *Info* angeklickt werden. Das pdf-Dokument geht dann auf.

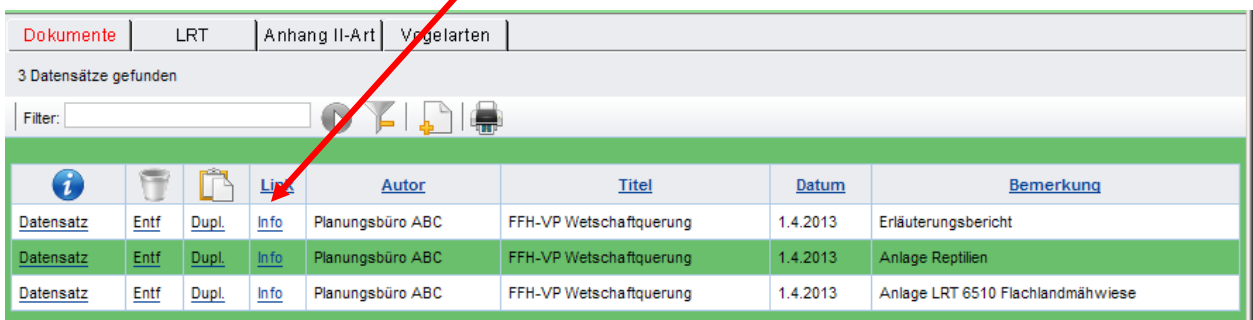

Hinweis: Pro Dokumenten-Datensatz kann nur 1 Dokument hinterlegt werden. Wenn zu der FFH-VP mehrere Dokumente (z.B. Textteil und verschiedene Anlagen) abgelegt werden sollen, muss für jedes dieser Dokumente ein gesonderter Datensatz angelegt werden. Das Bemerkungsfeld kann z.B. dazu genutzt werden, die Dokumente in der Tabelle zu unterscheiden.

#### **3.7 Eintragung der VP in die Karte durch GIS-Mitarbeiter/-innen**

Die Eintragung in der Karte erfolgt durch den/die zuständigen GIS-Mitarbeiter/-innen bei den Oberen Naturschutzbehörden.

Diesen sollten hierfür folgende Unterlagen zugeschickt werden:

Datensatzbericht der FFH-VP,

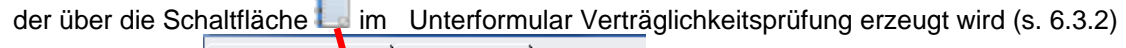

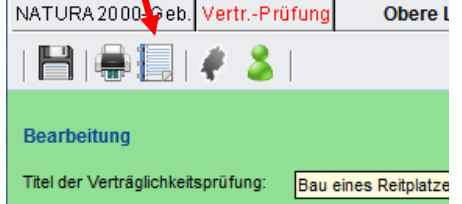

- $\overline{a}$  Übersichtskarte (z. B. TK 25, TK 50) mit Lage des Projektes, z.B. als NATUREG-Karte, in der der Ort des Projektes als Symbol bzw. Linie eingetragen ist. Ggf. noch eine Detailkarte hinzufügen. Die Karten können
	- z.B. im Kartendienst mit Hilfe des Werkzeuges Zeichnen<sup>V</sup>erstellt werden
- Angabe der Projekt-ID der FFH-VP

Diese Unterlagen werden dann per E-Mail an den/die zuständige Sachbearbeiter/-in bei der Oberen Naturschutzbehörde geschickt.

## **4 Löschen von Datensätzen / Löschkennziffer (LKZ)**

Die Löschkennziffer (LKZ), die am Ende von Formularen bzw. Datensätzen zu finden ist, bestimmt, ob ein Datensatz aktiv bleibt oder ob er archiviert bzw. ganz gelöscht werden soll.

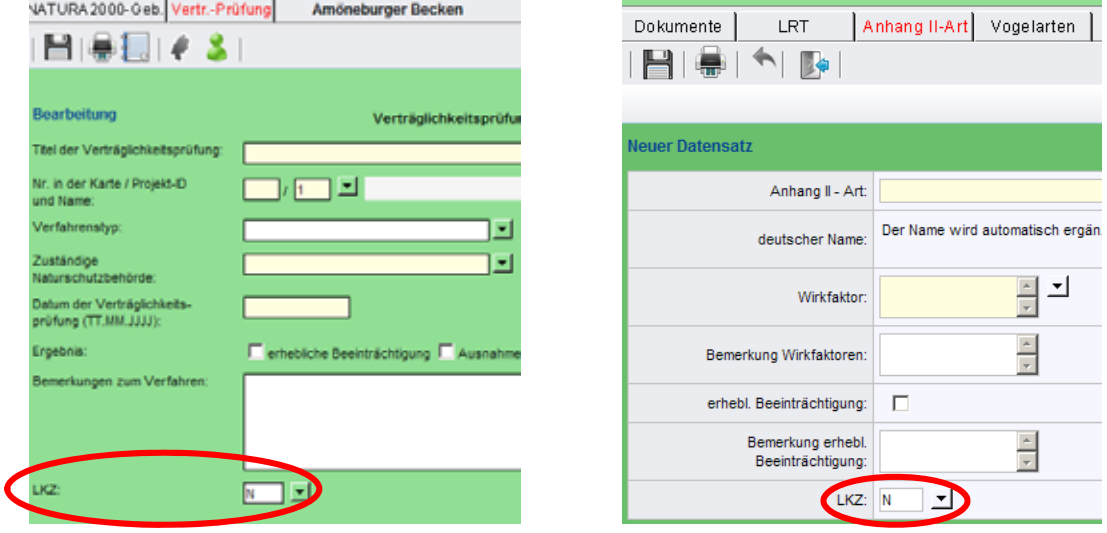

Standardmäßig ist die **Löschkennziffer N** vorgegeben, damit ist der Datensatz aktiv. Nur dann kann er bearbeitet, in einer Grid- Tabellen aufgelistet oder in der Karte angezeigt werden.

→ Zum Löschen muss die ■ Auswahlliste neben dem Feld aufgerufen,

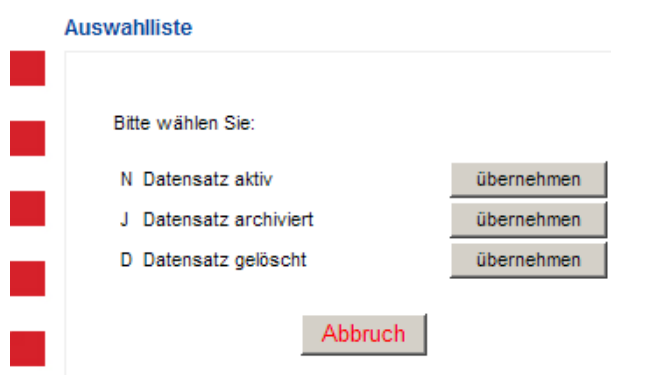

 $\rightarrow$  der gewünschte Eintrag übernommen und

 $\rightarrow$  die Auswahl gespeichert werden.

Durch die Auswahl der **Löschkennziffer J** wird der Datensatz in ein systeminternes Archiv verschoben, d.h. der Datensatz ist zwar gelöscht, kann aber von der Systemadministration wieder aktiviert werden.

Durch die Auswahl der **Löschkennziffer D** (=delete) wird der Datensatz aus der Datenbank gelöscht.

#### **Bitte beachten: Datensätze lassen sich nur löschen, wenn alle Pflichtfelder ausgefüllt wurden!**

**Hinweis:** Da immer mal wieder versehentlich leere Datensätze erzeugt werden, bietet es sich an, einen nicht (mehr) benötigten (leeren oder gefüllten) Datensatz nicht zu löschen, sondern zu überschreiben. Der Datenbestand bleibt damit übersichtlicher und das System wird entlastet.

Deshalb: Vor dem Anklicken der Schaltfläche *Neuer Datensatz* immer erst in der Tabelle überprüfen, ob nicht bereits ein leerer Datensatz vorhanden ist und diesen dann öffnen und ausfüllen.

## **5 Kartendienst**

Die Projekte, für die eine FFH-Verträglichkeitsprüfung durchgeführt wurde, sind in der Karte flächig oder als Symbol dargestellt.

Wurde in einem Natura 2000-Gebiet bereits eine FFH-VP durchgeführt, ist es mit einer Schraffur gekennzeichnet (unterschiedlich für FFH-Gebiet und VSG).

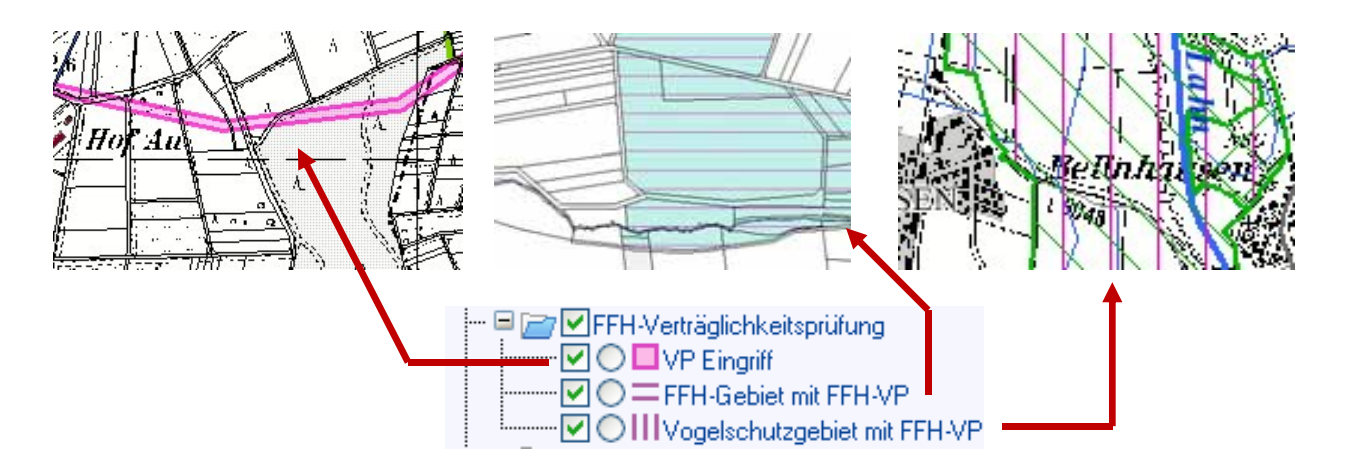

Der Kartendienst ist u. a. über den aktiven Layer und den Info-Button  $\bullet$  mit der Datenbank verbunden.

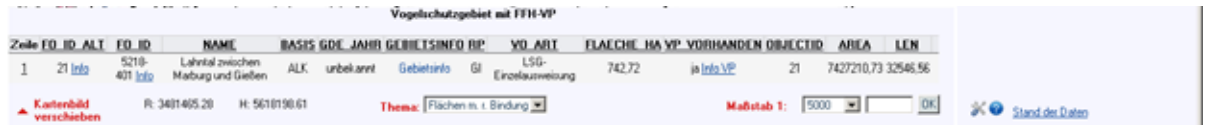

Nachdem der Layer *Vogelschutzgebiet mit FFH-VP* aktiv geschaltet, der Info-Button aktiviert und in das jeweilige VS-Gebiet geklickt wurde, kann über die Sachdatentabelle unter der Karte der Datensatz der FFH-VP geöffnet werden.

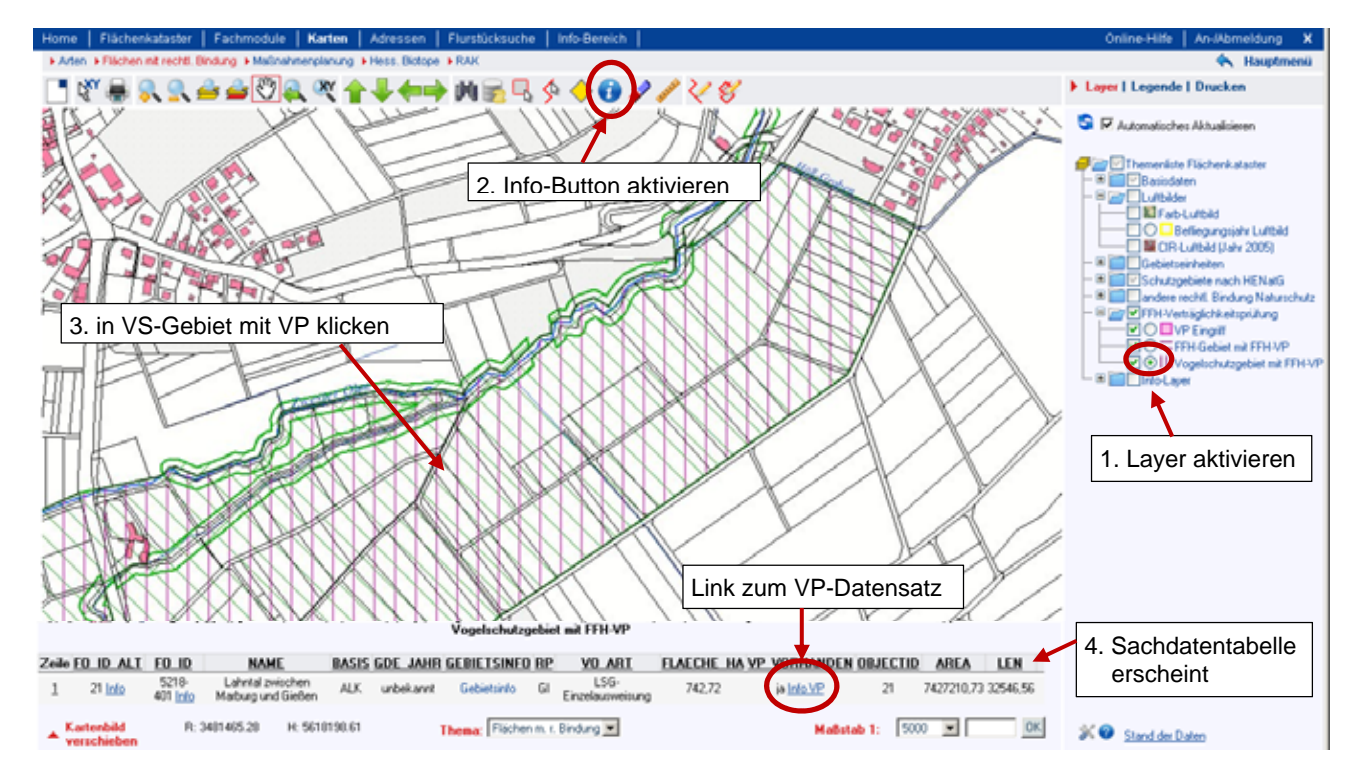

## **6. Such- und Abfragefunktionen, Berichte**

## **6.1 Tabellenansichten**

Standardansicht (Wird beim Öffnen des FFH-VP-Modul standardmäßig angezeigt):

#### Tabelle *Natura 2000-Gebiete:*

- $\rightarrow$  Name der Natura 2000 Gebiete (alphabetisch sortiert)
- → Nummer der Natura 2000-Gebiete, Gebietstyp, Fläche in ha, zuständiges RP, Fachobiekt-ID
- $\rightarrow$  VP vorhanden ja/nein
- $\rightarrow$  Bei Auswahl eines Gebietes aus dieser Tabelle kann eine neue Verträglichkeitsprüfung eingegeben werden.

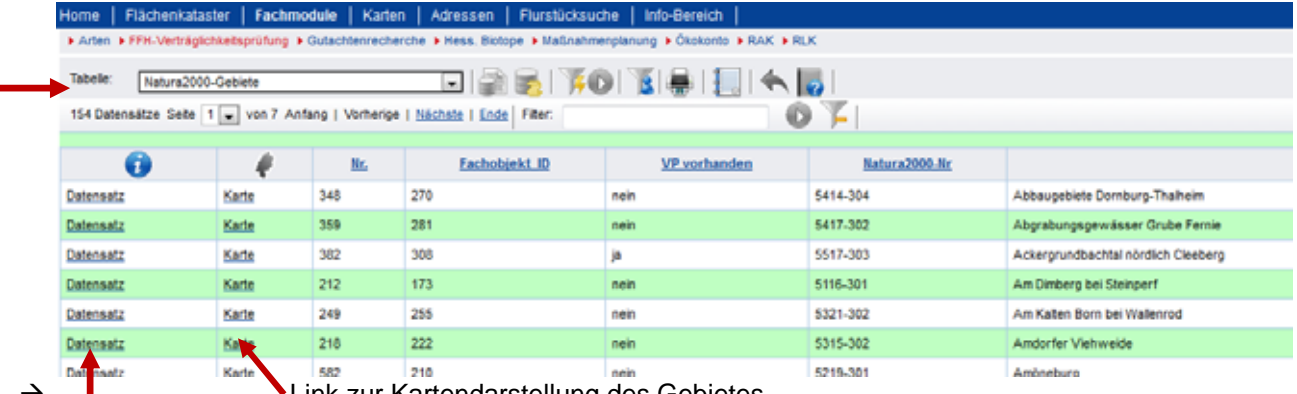

- Link zur Kartendarstellung des Gebietes
- $\rightarrow$  Link zu den Datensätzen der FFH-Verträglichkeitsprüfungen für dieses Gebiet.

Nach dem Anklicken des Auswahlpfeils Siehen weitere Tabellenansichten zur Verfügung.

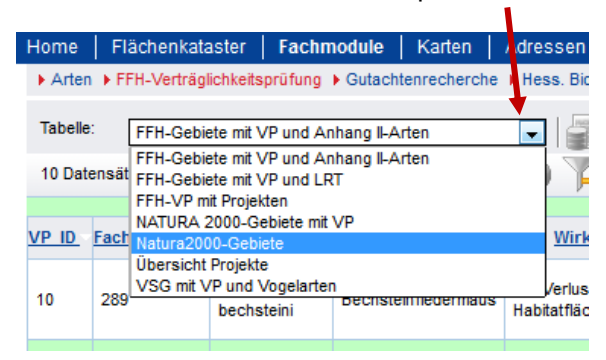

#### Tabelle *Natura 2000-Gebiete mit VP*:

- → Name der Natura 2000 Gebiete, für die bereits eine FFH-VP eingegeben wurde (alphabetisch sortiert)
- $\rightarrow$  Nummer der Natura 2000-Gebiete, Gebietstyp
- $\rightarrow$  Titel und Datum der VP, Projektname, Verfahrenstyp
- $\rightarrow$  zuständige Naturschutzbehörde und deren Aktenzeichen
- $\rightarrow$  Ausnahmeverfahren, EU unterrichtet bzw. Stellungnahme der EU? ja/nein
- Bei Auswahl eines Gebietes aus dieser Tabelle kann eine neue Verträglichkeitsprüfung eingegeben werden.

#### Tabellen *FFH-Gebiete mit VP und Anhang II-Arten,* bzw*. und LRT,* oder *VSG mit VP und Vogelarten*

- $\rightarrow$  LRT oder Art (mit deutschem und lateinischem Namen)
- $\rightarrow$  Wirkfaktor
- $\rightarrow$  erhebliche Beeinträchtigung, Maßnahmen zur Kohärenzsicherung? ja/nein
- $\rightarrow$  Name und Nummer des Natura 2000-Gebietes, Gebietstyp
- $\rightarrow$  Titel und Datum der VP, Projektname, Verfahrenstyp
- $\rightarrow$  zuständige Naturschutzbehörde und deren Aktenzeichen
- → erhebliche Beeinträchtigung, Ausnahmeverfahren bzw. EU unterrichtet? ja/nein
- In diesen Tabellen ist keine Dateneingabe möglich.

#### Tabelle *Übersicht Projekte*

- → Projektname, Projekttyp, Projektträger und Nummer in der Karte
- → Landkreis, Gemeinde, Gemarkung, ggf. mehrere? ja/nein
- $\rightarrow$  Zulassungsbehörde und deren Aktenzeichen, Datum der Zulassung
- $\rightarrow$  zuständige Naturschutzbehörde und deren Aktenzeichen
- $\rightarrow$  Projekt im Gebiet? ja/nein
- $\rightarrow$  Bemerkungen

#### Tabelle *FFH-VP mit Projekten*

- $\rightarrow$  Titel und Datum der VP, Projektname und Nr. in der Karte, Projekt-ID
- $\rightarrow$  zuständige Naturschutzbehörde und deren Aktenzeichen
- $\rightarrow$  erhebliche Beeinträchtigung ja/nein

### **6.2 Suche über Abfragen**

Im Modul FFH-Verträglichkeitsprüfung gibt es die in NATUREG üblichen Abfragemöglichkeiten.

- Abfrageformular : Die Felder im Abfrageformular entsprechen den Spalten / Feldern der jeweiligen GRID-Tabellen bzw. Formulare. Es wird nicht zwischen Groß- und Kleinschreibung unterschieden. In ein Feld können nicht mehrere Begriffe eingegeben werden.
- Das SQL-Abfrageformular **bereichter eine differenzierte Suche**, in der auch mehrere Suchbegriffe in einem Feld miteinander verknüpft werden können, ohne dass man sich mit SQL-Abfragen auskennen muss.
- Bei der Suche mit dem Filter Filter **Einer Wird ein Datensatz mit Hilfe einer SQL-Abfrage**, die allerdings anders als beim SQL-Abfrageformular selbst gebildet werden muss, gesucht. Für geübte, mit SQL-Befehlen und den wichtigsten Alias-Namen vertraute Nutzer/-innen führt diese Abfrage manchmal schneller zum Ziel als die mittels Abfrage- oder SQL-Abfrageformular.
- Der/die Systembetreuer/-in kann in NATUREG fertige Abfragen hinterlegen, die mit dem Symbol **Abfrage** *auswählen* und dem Befehl *Abfrage starten* abgerufen werden können.

Mit F wird die Abfrage wieder aufgehoben und die Gesamt-Tabelle wird wieder angezeigt.

Das %-Zeichen gilt überall als Platzhalter (für beliebig viele Zeichen).

Die Suchfunktionen im Kartendienst werden in der Benutzerdokumentation *NATUREG Grundlagen* ausführlich beschrieben.

### **6.3 Berichte**

#### **6.3.1 Berichte zu Tabelleninhalten**

Für die Berichte kann entweder

- eine GRID-Tabelle mit allen vorhandenen Datensätzen,
- eine mittels individueller Abfrage <sup>1</sup> / *F* reduzierte GRID-Tabelle oder
- eine mit einer der im System hinterlegten Abfragen Freduzierte GRID-Tabelle

als Grundlage verwendet werden.

Nach dem Anklicken der Schaltfläche *Bericht von Tabelle/Abfrage erstellen* öffnet sich dann das Druckabfrage-Menü, das alle Tabellenspalten abbildet.

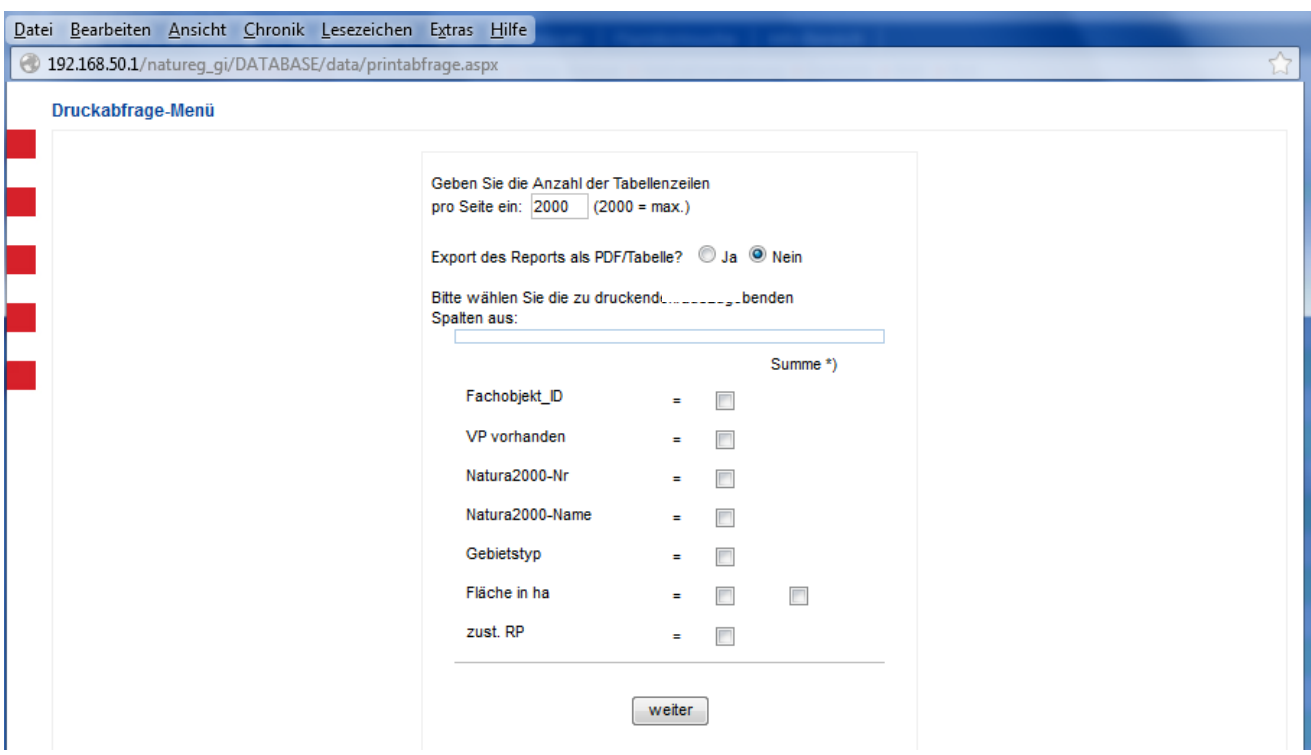

Bitte wählen Sie aus

- welche Spalten Ihr Bericht enthalten soll,
- ob bei nummerischen Feldern (z. B. Flächengröße) die Summe gebildet werden soll,
- wie viele Tabellenzeilen pro Seite ausgegeben werden sollen (Hinweis: Wenn Sie die Standardeinstellung *2000* belassen, wird vom System automatisch ein fortlaufender Seitenumbruch vorgenommen und damit der Druck bzw. Export der gesamten Tabelle ermöglicht. Ansonsten müssten Sie jede Seite einzeln ausdrucken bzw. exportieren.)
- und entscheiden Sie, ob Sie den Bericht nur ausdrucken wollen oder ob Sie den Bericht als pdf-Datei oder als txt-Datei (zur Weiterbearbeitung in Excel) exportieren wollen.

Bericht drucken: Wenn der Bericht nur gedruckt werden soll, wird im Druckabfrage-Menü die Einstellung Export des Reports als PDF/Tabelle? (Dua O Nein belassen, Nachdem weiter angeklickt wurde, kann in der Tabellenvorschau die Überschrift und der Kopftext (Behördenzeilen) geändert werden.

Bericht exportieren: Wird die Einstellung Export des Reports als PDF/Tabelle? <sup>1</sup> Ja Nein gewählt, kann

eine PDF-Datei erzeugt werden (*PDF-Report* am Ende des Berichts anklicken)

PDF-Report Export Reporttabelle PDF-Konfiguration

(Die PDF-Datei kann hierfür noch konfiguriert werden.)

 oder die Datei exportiert werden (Export Reporttabelle anklicken) Beim Export wird die Datei zunächst auf dem Rechner als .txt Textdatei gespeichert und anschließend mit Excel (!!!) geöffnet. Ein Textkonvertierungs-Assistent unterstützt dabei.

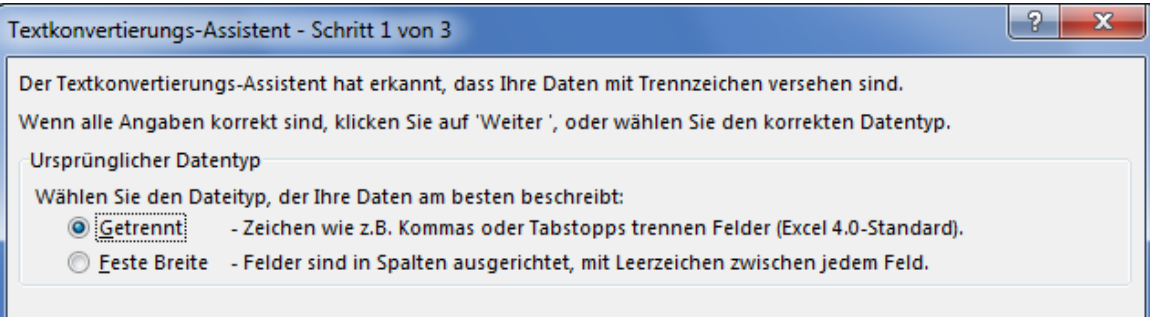

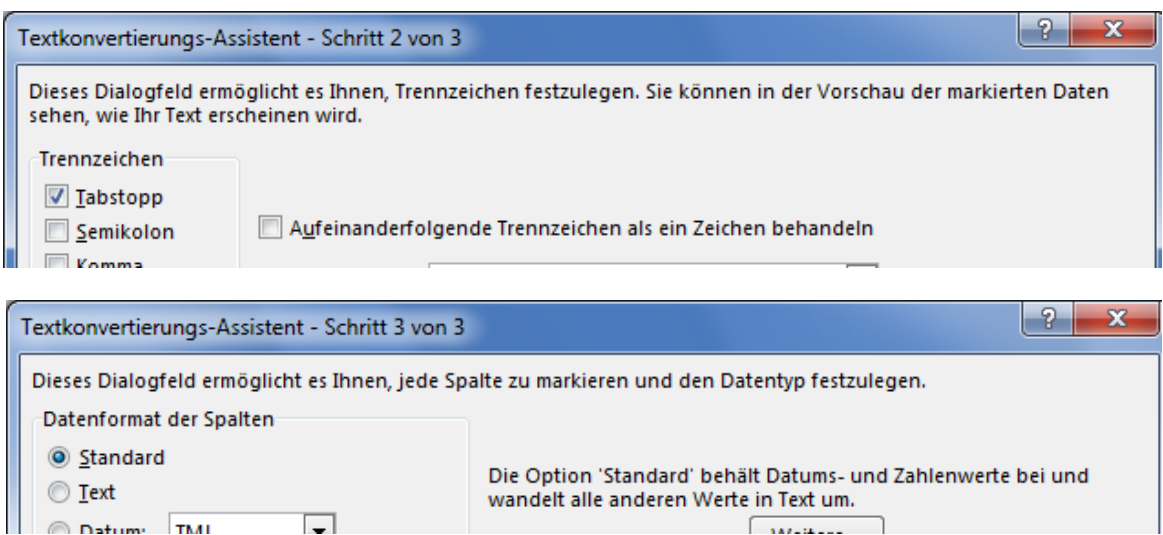

<u>Hinweis:</u> Über *Bearbeiten* → alles *markieren* und *Bearbeiten* → *kopieren* kann der Bericht auch in Word eingefügt und dort weiter bearbeitet werden.

#### **6.3.2 Berichte zu Datensätzen**

Nach dem Anklicken der Schaltfläche *Bericht von Tabelle/Abfrage erstellen* kann ein Bericht - je nachdem, welcher Reiter aktiv ist -, mit

den wichtigsten Daten zu den Natura 2000-Gebieten und allen dortigen Verträglichkeitsprüfungen

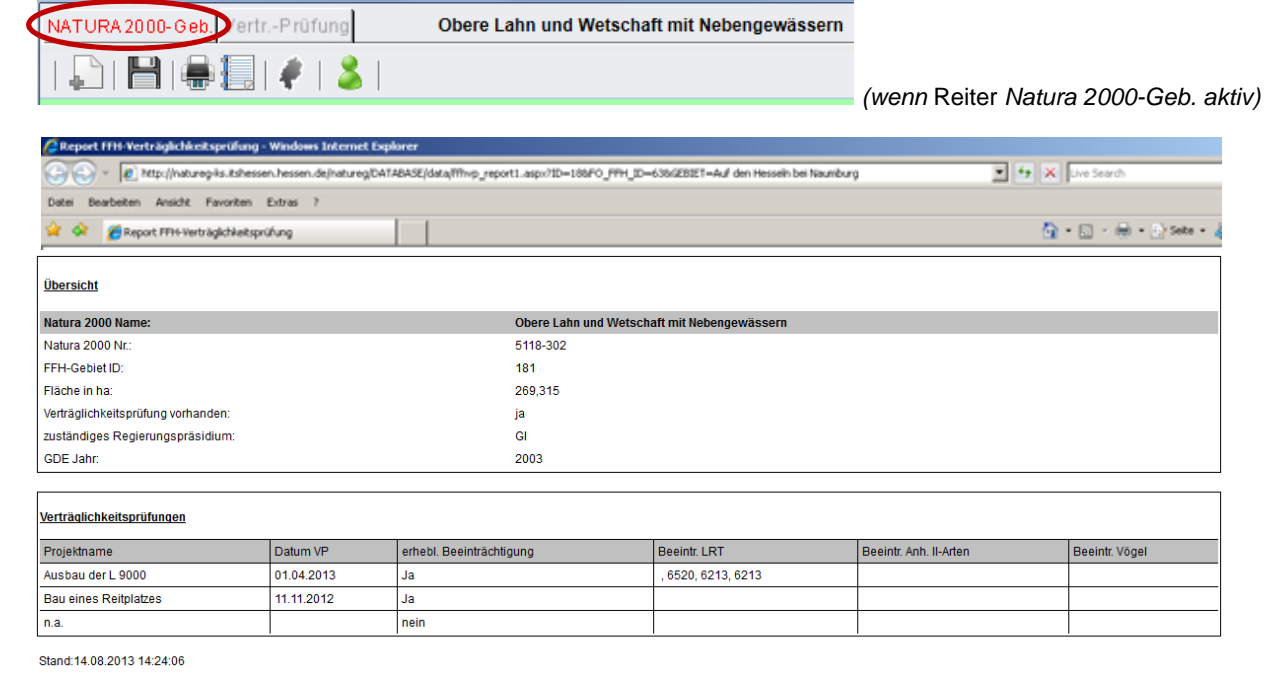

oder detaillierteren Daten zu den einzelnen Verträglichkeitsprüfungen erstellt werden.

NATURA 2000-Ge Vertr.-Prüfung Obere Lahn und Wetschaft mit Nebengewässern

*(*Reiter *Vertr.-Prüfung* aktiv)

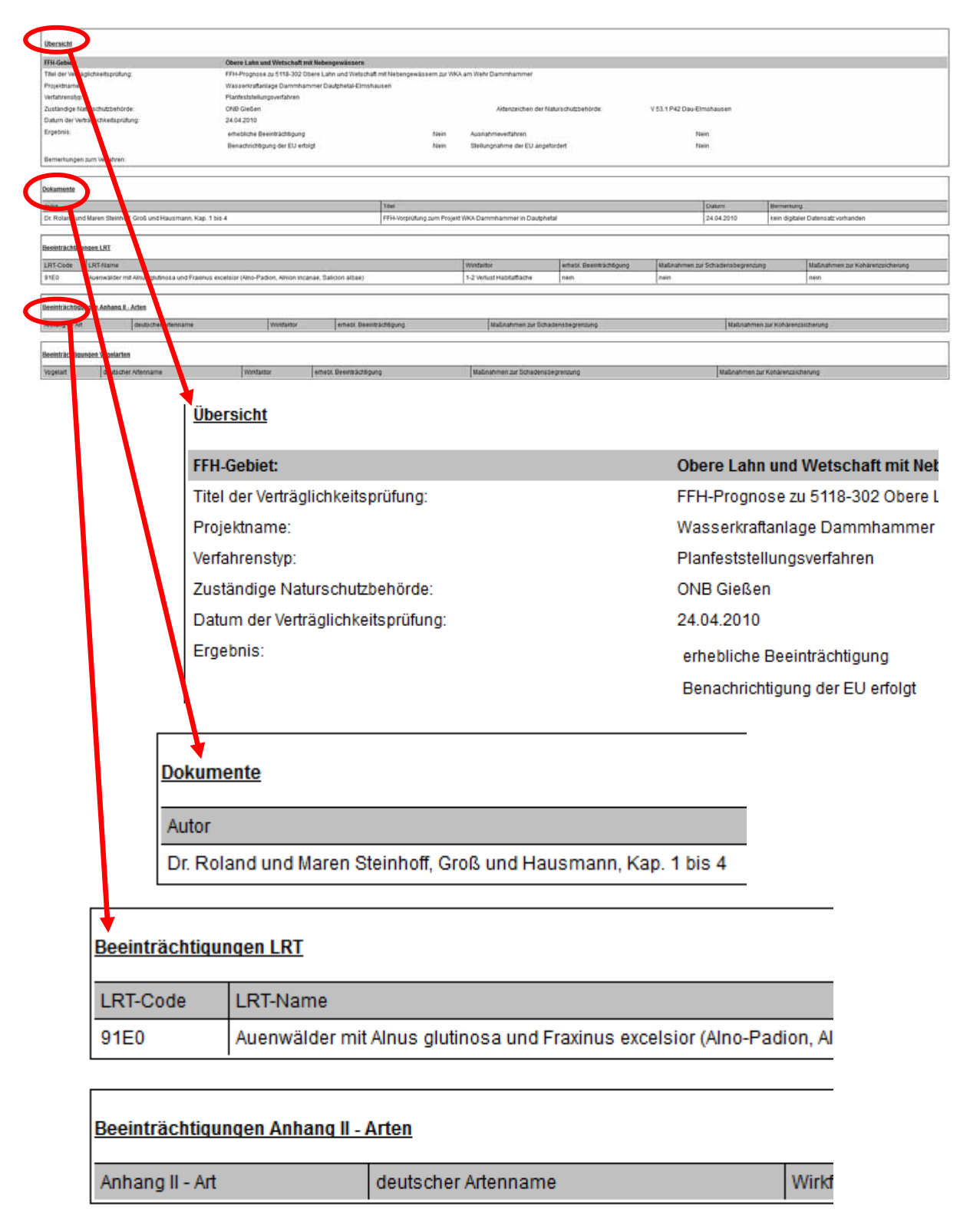

#### Beeinträchtigungen Vogelarten

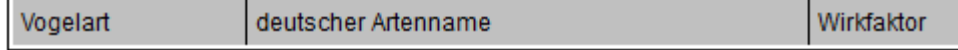

Der Bericht kann

- direkt ausgedruckt werden (*Datei Drucken*),
- über die Befehle *Bearbeiten* → Alles auswählen und Bearbeiten → Kopieren in ein Worddokument eingefügt werden, oder
- als mht-Dokument auf dem PC gespeichert werden.

## **7. Sonstige Druckfunktionen**

#### **GRID-Tabelle drucken**

In der Symbolleiste der Tabelle auf das Druckersymbol klicken und im daraufhin aufgehenden Fenster Datei <sup>→</sup> drucken wählen. Diese Druckfunktion ermöglicht aber nur den Ausdruck der aktuellen Seite der GRID-Tabelle. Sind die Datensätze einer Tabelle z. B. auf 10 Seiten verteilt und soll die gesamte Tabelle gedruckt werden, muss jede dieser Seiten gesondert aufgerufen werden. Ein fortlaufender Ausdruck ist mit dieser Druckfunktion nicht möglich.

Hinweis: Wenn Sie die gesamte Tabelle fortlaufend ausdrucken wollen, verwenden Sie hierfür die im vorherigen Kapitel beschriebene Funktion des Druckens von Berichten.

#### **Datensätze / Formulare drucken**

Über den Befehl und danach *Datei Drucken* können die Datensätze, die verschiedenen Formulare bzw. die Tabellen der einzelnen Reiter (Dokumente, LRT etc.) ausgedruckt werden.

#### **Karte drucken**

Die Druckfunktionen im Kartendienst werden in der Benutzerdokumentation *NATUREG Grundlagen* ausführlich beschrieben.

## **8. Ansprechpartner/-innen bei den Oberen Naturschutzbehörden**

#### **Ansprechpartner/-innen bei Eingabeproblemen GIS-Mitarbeiter/-innen für die Karteneintragung**

#### **Regierungspräsidium Kassel**

Dorothea Bolz 0561/106-4590 dorothea.bolz@rpks.hessen.de

#### **Regierungspräsidium Kassel**

Gunnar Schmitt 0561/106-4522 gunnar.schmitt@rpks.hessen.de

**Regierungspräsidium Gießen**  Susanne Wolf-Roth 0641/303-5539 susanne.wolf-roth@rpgi.hessen.de

#### **Regierungspräsidium Gießen**  Jutta Weil 0641/303-5558 jutta.weil@rpgi.hessen.de

#### **Regierungspräsidium Darmstadt**

Klaus Mende 06151/12-6829 klaus.mende@rpda.hessen.de **Regierungspräsidium Darmstadt** 

Klaus Mende 06151/12-6829 klaus.mende@rpda.hessen.de